## **ARC-1532-C2**

**15" 6th Gen Intel® Core™ BGA Processor i7/i5/i3 Fanless Rugged Touch Panel PC with IET Expansion**

## **Quick Reference Guide**

<span id="page-0-0"></span>**1 st Ed – 11 May 2020**

**Copyright Notice**

Copyright 2020 Avalue Technology Inc., ALL RIGHTS RESERVED.

Part No. E2017A520A0R

#### **FCC Statement**

THIS DEVICE COMPLIES WITH PART 15 FCC RULES. OPERATION IS SUBJECT TO THE FOLLOWING TWO CONDITIONS:

(1) THIS DEVICE MAY NOT CAUSE HARMFUL INTERFERENCE.

(2) THIS DEVICE MUST ACCEPT ANY INTERFERENCE RECEIVED INCLUDING INTERFERENCE THAT MAY CAUSE UNDESIRED OPERATION.

THIS EQUIPMENT HAS BEEN TESTED AND FOUND TO COMPLY WITH THE LIMITS FOR A CLASS "A" DIGITAL DEVICE, PURSUANT TO PART 15 OF THE FCC RULES.

THESE LIMITS ARE DESIGNED TO PROVIDE REASONABLE PROTECTION AGAINST HARMFUL INTERFERENCE WHEN THE EQUIPMENT IS OPERATED IN A COMMERCIAL ENVIRONMENT. THIS EQUIPMENT GENERATES, USES, AND CAN RADIATE RADIO FREQUENCY ENERGY AND, IF NOT INSTATLLED AND USED IN ACCORDANCE WITH THE INSTRUCTION MANUAL, MAY CAUSE HARMFUL INTERFERENCE TO RADIO COMMUNICATIONS.

OPERATION OF THIS EQUIPMENT IN A RESIDENTIAL AREA IS LIKELY TO CAUSE HARMFUL INTERFERENCE IN WHICH CASE THE USER WILL BE REQUIRED TO CORRECT THE INTERFERENCE AT HIS OWN EXPENSE.

## **A Message to the Customer**

#### *Avalue Customer Services*

Each and every Avalue's product is built to the most exacting specifications to ensure reliable performance in the harsh and demanding conditions typical of industrial environments. Whether your new Avalue device is destined for the laboratory or the factory floor, you can be assured that your product will provide the reliability and ease of operation for which the name Avalue has come to be known.

Your satisfaction is our primary concern. Here is a guide to Avalue's customer services. To ensure you get the full benefit of our services, please follow the instructions below carefully.

## *Technical Support*

We want you to get the maximum performance from your products. So if you run into technical difficulties, we are here to help. For the most frequently asked questions, you can easily find answers in your product documentation. These answers are normally a lot more detailed than the ones we can give over the phone. So please consult the user's manual first.

To receive the latest version of the user's manual; please visit our Web site at: <http://www.avalue.com.tw/>

# **Content**

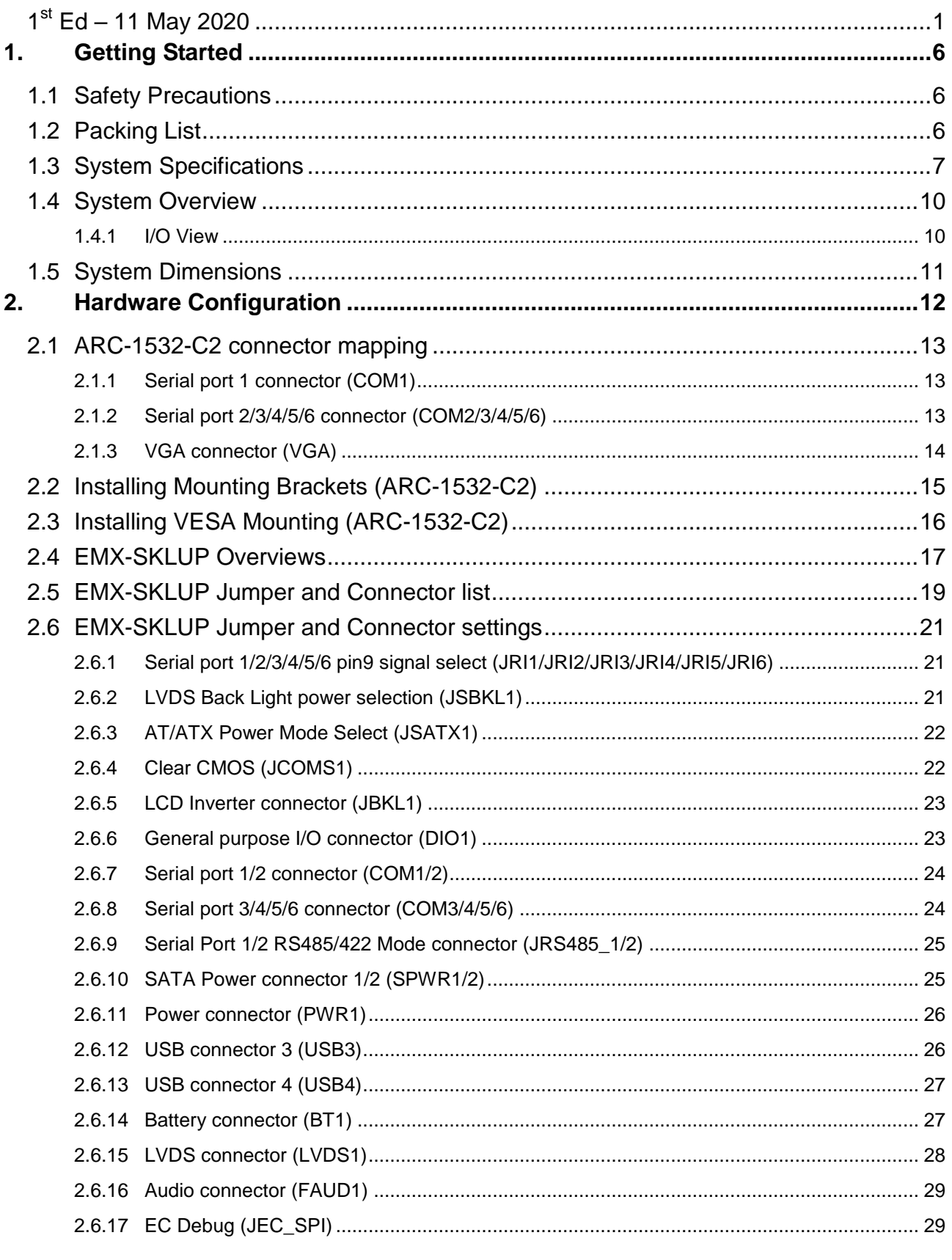

![](_page_3_Picture_7.jpeg)

![](_page_4_Picture_7.jpeg)

# <span id="page-5-0"></span>**1. Getting Started**

## <span id="page-5-1"></span>**1.1 Safety Precautions**

**Warning!**

![](_page_5_Picture_4.jpeg)

Always completely disconnect the power cord from your chassis whenever you work with the hardware. Do not make connections while the power is on. Sensitive electronic components can be damaged by sudden power surges. Only experienced electronics personnel should open the PC chassis.

#### **Caution!**

![](_page_5_Picture_7.jpeg)

Always ground yourself to remove any static charge before touching the CPU card. Modern electronic devices are very sensitive to static electric charges. As a safety precaution, use a grounding wrist strap at all times. Place all electronic components in a static-dissipative surface or static-shielded bag when they are not in the chassis.

### <span id="page-5-2"></span>**1.2 Packing List**

- 1 x ARC-1532-C2 Panel PC
- 1 x Power Adapter
- 4 x screws for VESA

![](_page_5_Picture_13.jpeg)

If any of the above items is damaged or missing, contact your retailer.

## <span id="page-6-0"></span>**1.3 System Specifications**

![](_page_6_Picture_206.jpeg)

![](_page_7_Picture_161.jpeg)

![](_page_8_Picture_51.jpeg)

![](_page_8_Picture_2.jpeg)

**Note:** Specifications are subject to change without notice.

## <span id="page-9-0"></span>**1.4 System Overview**

<span id="page-9-1"></span>**1.4.1 I/O View**

![](_page_9_Figure_3.jpeg)

![](_page_9_Picture_125.jpeg)

## <span id="page-10-0"></span>**1.5 System Dimensions**

M

ſ

![](_page_10_Figure_2.jpeg)

 $350.51 \pm 0.5$ 

![](_page_10_Picture_3.jpeg)

 $274.51 + 0.5$ 

![](_page_10_Figure_4.jpeg)

![](_page_10_Figure_5.jpeg)

**(Unit: mm)**

![](_page_10_Figure_7.jpeg)

<span id="page-11-0"></span>![](_page_11_Picture_1.jpeg)

For advanced information, please refer to:

1- EMX-SKLUP User's Manual.

![](_page_11_Picture_4.jpeg)

**Note:** If you need more information, please visit our website: **[http://www.avalue.com.tw](http://www.avalue.com.tw/)**

## <span id="page-12-0"></span>**2.1 ARC-1532-C2 connector mapping**

<span id="page-12-1"></span>**2.1.1 Serial port 1 connector (COM1)**

![](_page_12_Figure_3.jpeg)

![](_page_12_Picture_4.jpeg)

![](_page_12_Picture_189.jpeg)

#### **RS-422/485**

![](_page_12_Picture_190.jpeg)

### <span id="page-12-2"></span>**2.1.2 Serial port 2/3/4/5/6 connector (COM2/3/4/5/6)**

![](_page_12_Picture_9.jpeg)

![](_page_12_Picture_191.jpeg)

![](_page_12_Picture_192.jpeg)

## <span id="page-13-0"></span>**2.1.3 VGA connector (VGA)**

![](_page_13_Picture_2.jpeg)

![](_page_13_Figure_3.jpeg)

![](_page_13_Picture_115.jpeg)

## <span id="page-14-0"></span>**2.2 Installing Mounting Brackets (ARC-1532-C2)**

![](_page_14_Figure_2.jpeg)

**Step 1.** Position brackets on both sides, matching the holes on the system.

**Step 2.** Insert and fasten screws on each side of the system to secure Mounting brackets.

## <span id="page-15-0"></span>**2.3 Installing VESA Mounting (ARC-1532-C2)**

![](_page_15_Picture_2.jpeg)

**Step 1.** Insert and fasten screws on each side of the system to secure VESA Mounting.

<span id="page-16-0"></span>![](_page_16_Figure_1.jpeg)

#### **Note:**

If M.2 Type B 3042/2242/2260/2280 using PCI-e x2 device, it requires OEM BIOS ME setting; hence PCI-e slot is not workable.

![](_page_17_Figure_1.jpeg)

#### **Note:**

SD card support list please refer to HW Storage Compatibility Test report.

## <span id="page-18-0"></span>**2.5 EMX-SKLUP Jumper and Connector list**

![](_page_18_Picture_260.jpeg)

#### **ARC-1532-C2**

![](_page_19_Picture_125.jpeg)

**+12V**

 $\Box$ 

 $\Box$ 

 $\blacksquare$ 

 $\blacksquare$ 

5

 $\Box$ 

 $\Box$ 

1

<span id="page-20-1"></span><span id="page-20-0"></span>![](_page_20_Figure_1.jpeg)

Ô

**+5V**

5

 $\Box$ 

 $\Box$  $\blacksquare$ 

5

 $\blacksquare$  $\blacksquare$  $\blacksquare$ 

1

 $\blacksquare$  $\blacksquare$ 

 $\blacksquare$ 

 $\mathbf{1}$ 

![](_page_20_Figure_2.jpeg)

Ė

Ç

昌

O

## <span id="page-20-2"></span>**2.6.2 LVDS Back Light power selection (JSBKL1)**

![](_page_20_Figure_4.jpeg)

**PWM Mode\***

![](_page_20_Picture_172.jpeg)

**DC Mode**

![](_page_20_Picture_8.jpeg)

**\* Default**

## <span id="page-21-0"></span>**2.6.3 AT/ATX Power Mode Select (JSATX1)**

![](_page_21_Picture_2.jpeg)

![](_page_21_Figure_3.jpeg)

 $\mathbf{1}$ 

3

**\* Default**

## <span id="page-21-1"></span>**2.6.4 Clear CMOS (JCOMS1)**

![](_page_21_Picture_6.jpeg)

**\* Default**

**Protect\***

![](_page_21_Picture_9.jpeg)

**Clear CMOS**

![](_page_21_Picture_11.jpeg)

(C  $\begin{smallmatrix}&&&\text{\bf 0}\\[-1mm] \text{\bf 0}&\text{\bf 0}\\[-1mm] \text{\bf 0}&\text{\bf 0}\end{smallmatrix}$  $\circledcirc$  $CTT$ Ė  $\begin{bmatrix} 1 \\ 0 \\ 0 \\ 0 \end{bmatrix}$ C 8 ದರ Ė 鹦 60동 C  $\circ$ ΩD C 肁 E

## <span id="page-22-0"></span>**2.6.5 LCD Inverter connector (JBKL1)**

![](_page_22_Picture_3.jpeg)

![](_page_22_Picture_218.jpeg)

## <span id="page-22-1"></span>**2.6.6 General purpose I/O connector (DIO1)**

![](_page_22_Figure_6.jpeg)

![](_page_22_Picture_219.jpeg)

![](_page_22_Picture_220.jpeg)

## <span id="page-23-0"></span>**2.6.7 Serial port 1/2 connector (COM1/2)**

![](_page_23_Figure_2.jpeg)

![](_page_23_Picture_226.jpeg)

![](_page_23_Picture_227.jpeg)

## <span id="page-23-1"></span>**2.6.8 Serial port 3/4/5/6 connector (COM3/4/5/6)**

![](_page_23_Picture_6.jpeg)

![](_page_23_Picture_228.jpeg)

![](_page_23_Picture_229.jpeg)

#### |ⓒ  $\begin{picture}(180,170) \put(0,0){\line(1,0){10}} \put(10,0){\line(1,0){10}} \put(10,0){\line(1,0){10}} \put(10,0){\line(1,0){10}} \put(10,0){\line(1,0){10}} \put(10,0){\line(1,0){10}} \put(10,0){\line(1,0){10}} \put(10,0){\line(1,0){10}} \put(10,0){\line(1,0){10}} \put(10,0){\line(1,0){10}} \put(10,0){\line(1,0){10}} \put(10,0){\line$  $^{\circ}$ **JRS485\_1JRS485\_2** Ė F<sub>ase</sub>r C 8 යේ ප් gan: Ô Ė ⊪ œ 罊 **CO**<sub>r</sub> oП O ĥ C 肁 Д

## <span id="page-24-0"></span>**2.6.9 Serial Port 1/2 RS485/422 Mode connector (JRS485\_1/2)**

![](_page_24_Picture_186.jpeg)

![](_page_24_Picture_187.jpeg)

### <span id="page-24-1"></span>**2.6.10 SATA Power connector 1/2 (SPWR1/2)**

![](_page_24_Picture_6.jpeg)

![](_page_24_Figure_7.jpeg)

![](_page_24_Picture_188.jpeg)

![](_page_25_Picture_1.jpeg)

## <span id="page-25-0"></span>**2.6.11 Power connector (PWR1)**

![](_page_25_Figure_3.jpeg)

![](_page_25_Picture_163.jpeg)

<span id="page-25-1"></span>**2.6.12 USB connector 3 (USB3)**

![](_page_25_Picture_6.jpeg)

![](_page_25_Picture_7.jpeg)

![](_page_25_Picture_164.jpeg)

<span id="page-26-0"></span>**2.6.13 USB connector 4 (USB4)**

![](_page_26_Picture_2.jpeg)

![](_page_26_Picture_136.jpeg)

![](_page_26_Picture_137.jpeg)

#### <span id="page-26-1"></span>**2.6.14 Battery connector (BT1)**

![](_page_26_Picture_6.jpeg)

![](_page_26_Picture_7.jpeg)

![](_page_26_Picture_138.jpeg)

## <span id="page-27-0"></span>**2.6.15 LVDS connector (LVDS1)**

![](_page_27_Figure_2.jpeg)

![](_page_27_Figure_3.jpeg)

![](_page_27_Picture_234.jpeg)

## <span id="page-28-0"></span>**2.6.16 Audio connector (FAUD1)**

![](_page_28_Figure_2.jpeg)

![](_page_28_Figure_3.jpeg)

![](_page_28_Picture_200.jpeg)

<span id="page-28-1"></span>**2.6.17 EC Debug (JEC\_SPI)**

![](_page_28_Figure_6.jpeg)

![](_page_28_Picture_201.jpeg)

![](_page_28_Picture_202.jpeg)

## <span id="page-29-0"></span>**2.6.18 SPI connector (JSPI1)**

![](_page_29_Figure_2.jpeg)

![](_page_29_Picture_156.jpeg)

![](_page_29_Picture_157.jpeg)

## <span id="page-29-1"></span>**2.6.19 Sony/Philips Digital Interface (SPDIF1)**

![](_page_29_Picture_6.jpeg)

![](_page_29_Picture_158.jpeg)

![](_page_29_Picture_159.jpeg)

#### <span id="page-30-0"></span>**2.6.20 Miscellaneous setting connector 1 (FPT1)**

![](_page_30_Figure_2.jpeg)

![](_page_30_Picture_162.jpeg)

![](_page_30_Picture_163.jpeg)

## <span id="page-30-1"></span>**2.6.21 Miscellaneous setting connector 2 (FPT2)**

![](_page_30_Figure_6.jpeg)

![](_page_30_Picture_164.jpeg)

![](_page_30_Picture_165.jpeg)

#### **Note:**

1. Pin2 with GND: Control LVDS Backlight by use Variable Resistor.

2. BLK\_UP with GND/BLK\_DN with GND: Step control LVDS Backlight by use button and BIOS must to be set "BR Button". (Please refer to page.61)

#### ©ෙ  $\begin{array}{c}\n\mathbb{E}_{\mathbf{S}}^{\mathbf{B}}\mathbb{E}_{\mathbf{S}}^{\mathbf{B}}\\
\mathbb{E}_{\mathbf{S}}^{\mathbf{B}}\mathbb{E}_{\mathbf{S}}^{\mathbf{B}}\n\end{array}$  $\circledcirc$ )F CECO r<sup>u</sup>n Er П Q ⊎O  $\begin{array}{c} \mathbf{e}_{\mathbf{e}} \\ \mathbf{e}_{\mathbf{e}} \end{array}$ B ය පී 198-Ô Ė ▦ ∟ا‱<br>پ¤00س œœ<br>P ∙ī Ō ○灩: ĥ C  $\Box$ 0 gg 肁 នី

## <span id="page-31-0"></span>**2.6.22 LED indicator connector 1 (LED1)**

![](_page_31_Figure_3.jpeg)

![](_page_31_Picture_181.jpeg)

#### <span id="page-31-1"></span>**2.6.23 LED indicator connector 2 (LED2)**

![](_page_31_Figure_6.jpeg)

![](_page_31_Picture_182.jpeg)

![](_page_31_Picture_183.jpeg)

íC  $\begin{smallmatrix} 0\\ 0\\ 0\\ \end{smallmatrix}$  $\circledcirc$  $CTT$ Ė  $\begin{bmatrix} 1 \\ 1 \\ 0 \\ 0 \end{bmatrix}$ <u>C</u> B оć ô Ė 酣 oore<br>P ă, JD<sub>n</sub> .<br>80 급 C  $\circ$ ۴  $\mathbf{u}$ 닿 C 肁 L

<span id="page-32-0"></span>**2.6.24 Speaker connector (SPK1)**

![](_page_32_Figure_2.jpeg)

![](_page_32_Picture_160.jpeg)

## <span id="page-32-1"></span>**2.6.25 Mic-in connector (DMIC1)**

![](_page_32_Picture_5.jpeg)

![](_page_32_Figure_6.jpeg)

![](_page_32_Picture_161.jpeg)

## <span id="page-33-0"></span>**2.6.26 I2C connector (I2C1)**

![](_page_33_Picture_2.jpeg)

![](_page_33_Picture_209.jpeg)

![](_page_33_Picture_210.jpeg)

## <span id="page-33-1"></span>**2.6.27 eDP\_Panel connector (EDP1)**

![](_page_33_Figure_6.jpeg)

#### **Note:**

Default 3.3V.

This a BOM optional part.

19 1

![](_page_33_Picture_211.jpeg)

## <span id="page-34-0"></span>**2.6.28 LPC connector (JLPC)**

![](_page_34_Figure_2.jpeg)

![](_page_34_Picture_139.jpeg)

![](_page_34_Picture_140.jpeg)

## <span id="page-34-1"></span>**2.6.29 CPU fan connector (FAN1)**

![](_page_34_Picture_6.jpeg)

![](_page_34_Figure_7.jpeg)

![](_page_34_Picture_141.jpeg)

#### <span id="page-35-0"></span>**2.6.30 HDMI1/DP1/DP2/LVDS1**

![](_page_35_Picture_2.jpeg)

![](_page_35_Picture_78.jpeg)

Display: 1 x DP++(DP2 connector), 1 x HDMI(HDMI1 connector), 1 x DP (DP1 connector), LVDS(LVDS1 connector)

Note: HDMI1 and DP1 share one circuit for display output depending on which monitor input is engaged. (Only one display port can be output, HDMI1 or DP1)

#### **Triple display:**

HDMI & DP++ & LVDS
**Quick Reference Guide**

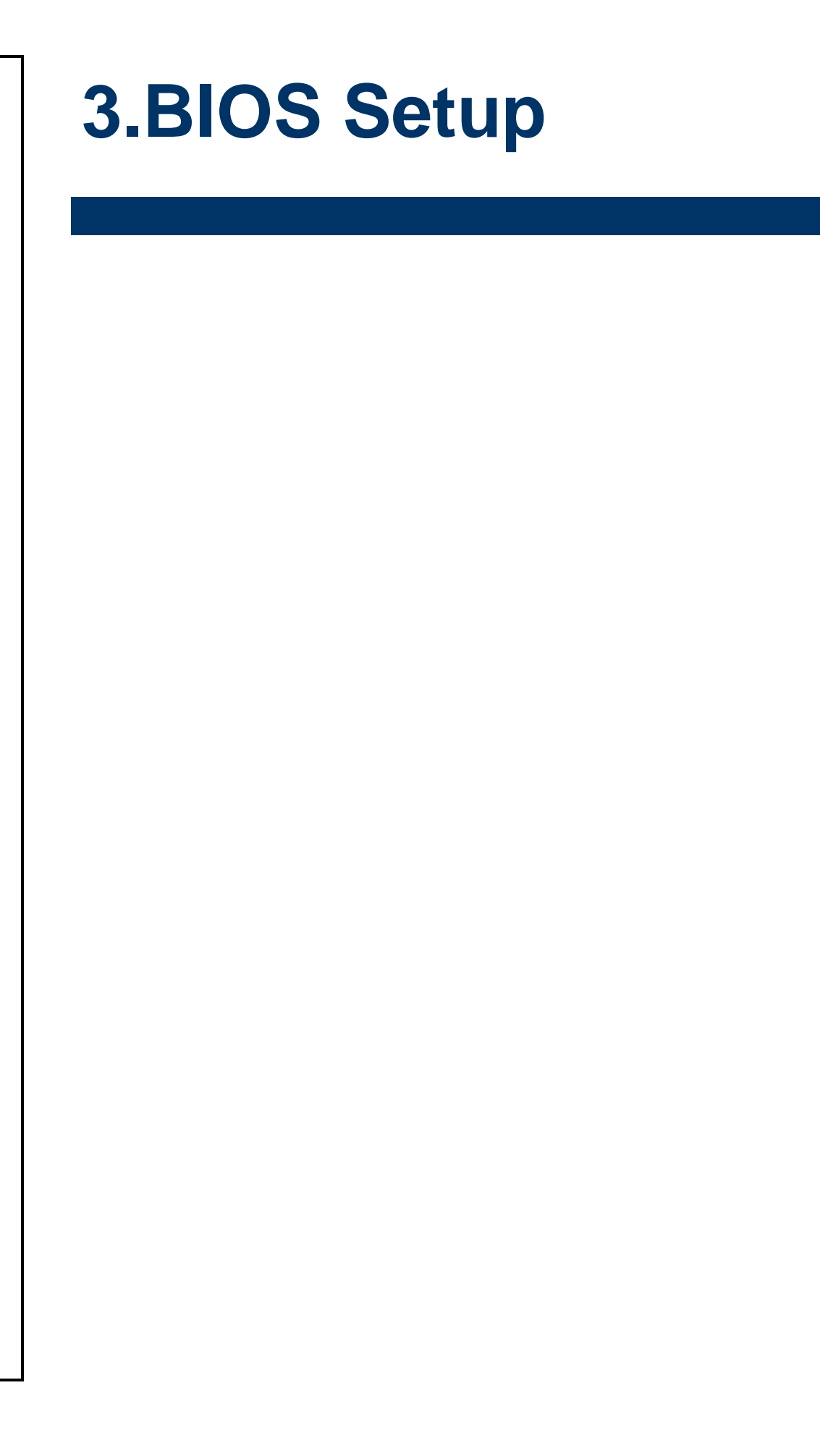

### **3.1 Introduction**

The BIOS setup program allows users to modify the basic system configuration. In this following chapter will describe how to access the BIOS setup program and the configuration options that may be changed.

### **3.2 Starting Setup**

The AMI BIOS™ is immediately activated when you first power on the computer. The BIOS reads the system information contained in the NVRAM and begins the process of checking out the system and configuring it. When it finishes, the BIOS will seek an operating system on one of the disks and then launch and turn control over to the operating system.

While the BIOS is in control, the Setup program can be activated in one of two ways:

By pressing <Del> or <F2> immediately after switching the system on, or

By pressing the <Del> or <F2> key when the following message appears briefly at the left-top of the screen during the POST (Power On Self Test).

#### **Press <Del> or <F2> to enter SETUP**

If the message disappears before you respond and you still wish to enter Setup, restart the system to try again by turning it OFF then ON or pressing the "RESET" button on the system case. You may also restart by simultaneously pressing <Ctrl>, <Alt>, and <Delete> keys. If you do not press the keys at the correct time and the system does not boot, an error message will be displayed and you will again be asked to.

### **Press F1 to Continue, DEL to enter SETUP**

### **3.3 Using Setup**

In general, you use the arrow keys to highlight items, press <Enter> to select, use the PageUp and PageDown keys to change entries, press <F1> for help and press <Esc> to quit. The following table provides more detail about how to navigate in the Setup program using the keyboard.

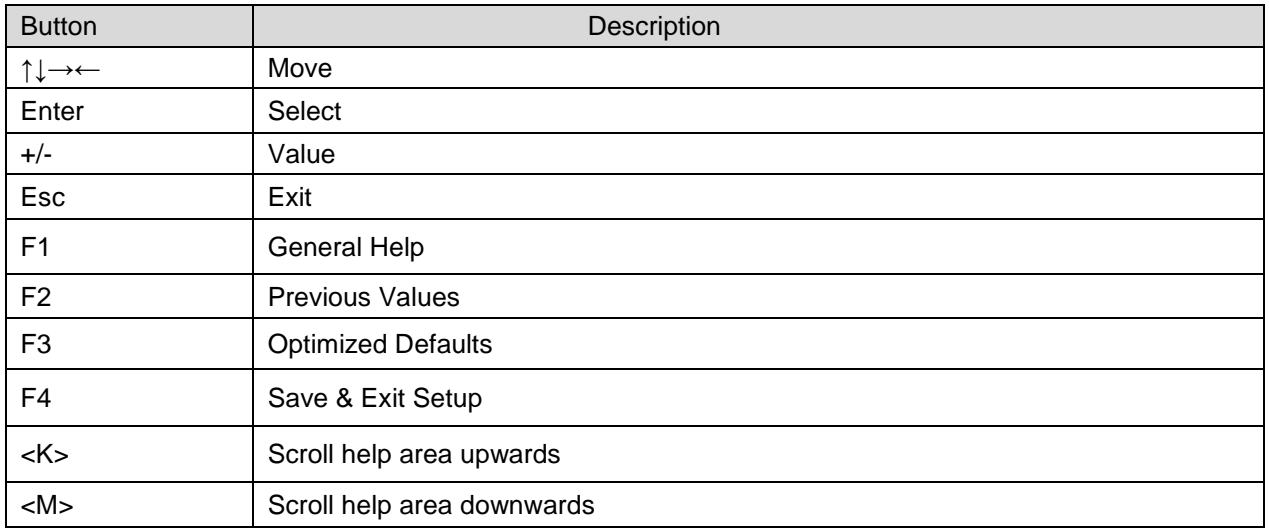

#### **Navigating Through The Menu Bar**

Use the left and right arrow keys to choose the menu you want to be in.

**Note:** Some of the navigation keys differ from one screen to another.

#### **To Display a Sub Menu**

Use the arrow keys to move the cursor to the sub menu you want. Then press  $\leq$  Enter>. A ">" pointer marks all sub menus.

#### **3.4 Getting Help**

Press F1 to pop up a small help window that describes the appropriate keys to use and the possible selections for the highlighted item. To exit the Help Window press <Esc> or <Enter> key.

### **3.5 In Case of Problems**

If, after making and saving system changes with Setup, you discover that your computer no longer is able to boot, the AMI BIOS supports an override to the NVRAM settings which resets your system to its defaults.

The best advice is to only alter settings which you thoroughly understand. To this end, we strongly recommend that you avoid making any changes to the chipset defaults. These defaults have been carefully chosen by both BIOS Vendor and your systems manufacturer to provide the absolute maximum performance and reliability. Even a seemingly small change to the chipset setup has the potential for causing you to use the override.

#### **3.6 BIOS setup**

Once you enter the Aptio Setup Utility, the Main Menu will appear on the screen. The Main Menu allows you to select from several setup functions and exit choices. Use the arrow keys to select among the items and press <Enter> to accept and enter the sub-menu.

#### **3.6.1 Main Menu**

This section allows you to record some basic hardware configurations in your computer and set the system clock.

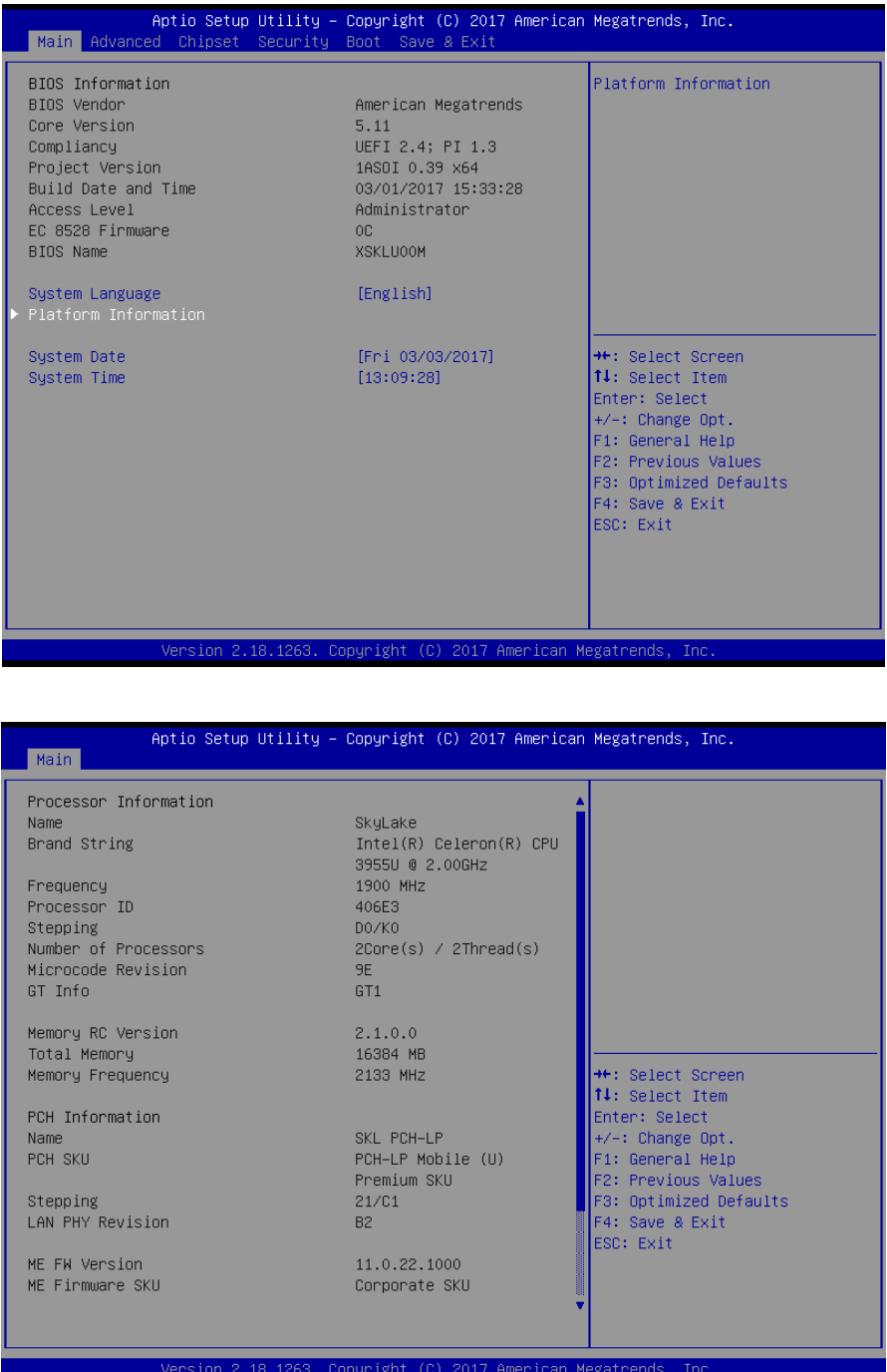

#### **3.6.1.1 System Language**

This option allows choosing the system default language.

#### **3.6.1.2 System Date**

Use the system date option to set the system date. Manually enter the day, month and year.

#### **3.6.1.3 System Time**

Use the system time option to set the system time. Manually enter the hours, minutes and seconds.

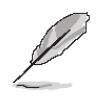

**Note:** The BIOS setup screens shown in this chapter are for reference purposes only, and may not exactly match what you see on your screen. Visit the Avalue website [\(www.avalue.com.tw\)](http://www.evalue-tech.com/) to download the latest product and BIOS information.

#### **3.6.2 Advanced Menu**

This section allows you to configure your CPU and other system devices for basic operation through the following sub-menus.

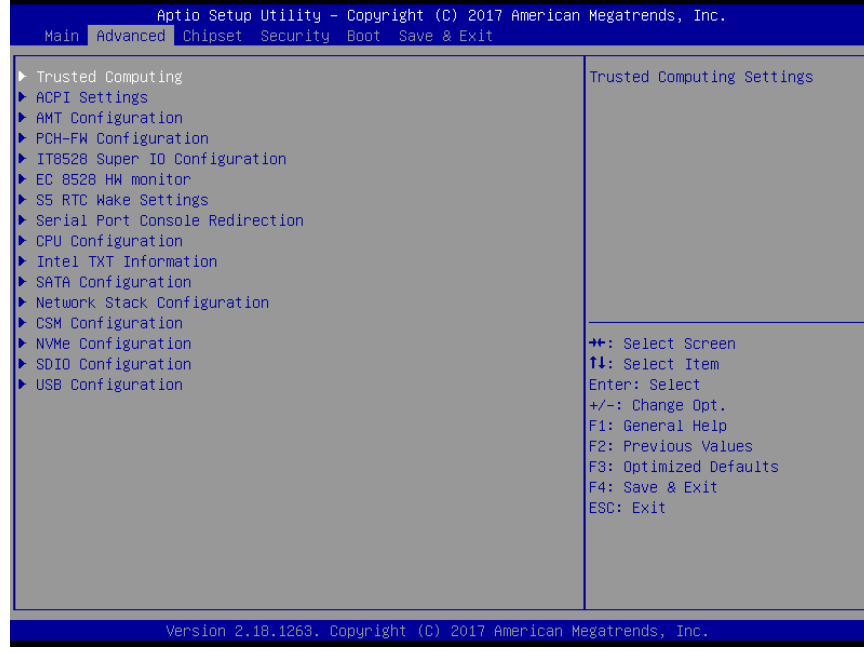

## **3.6.2.1 Trusted Computing**

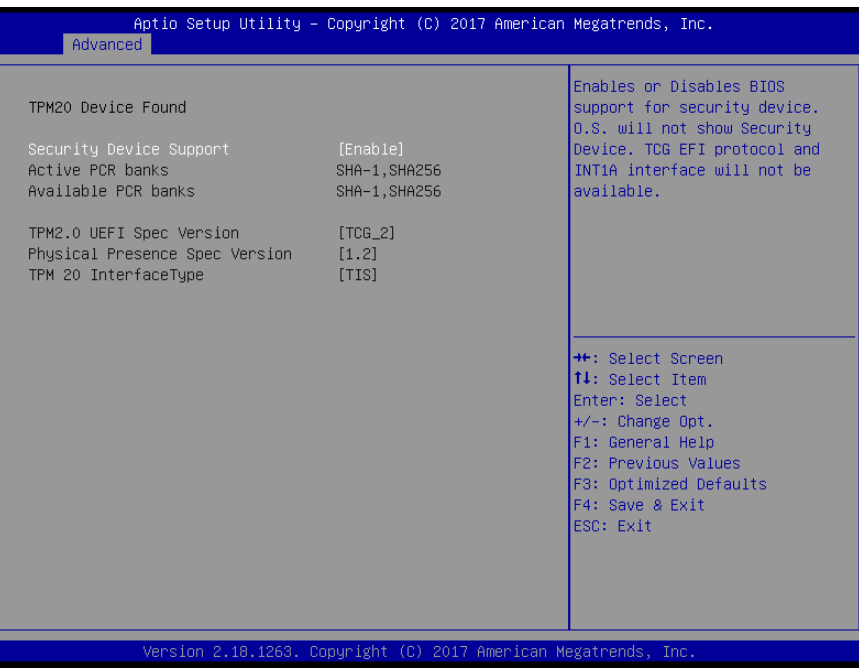

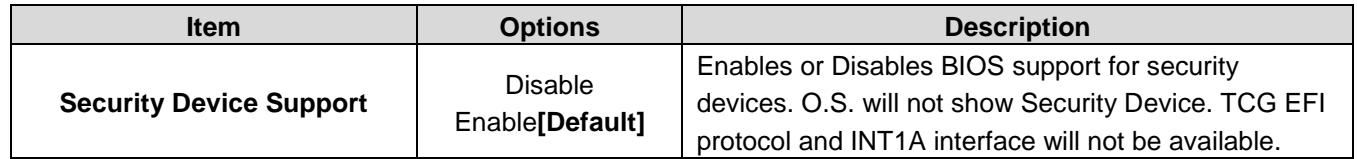

## **3.6.2.2 APCI Settings**

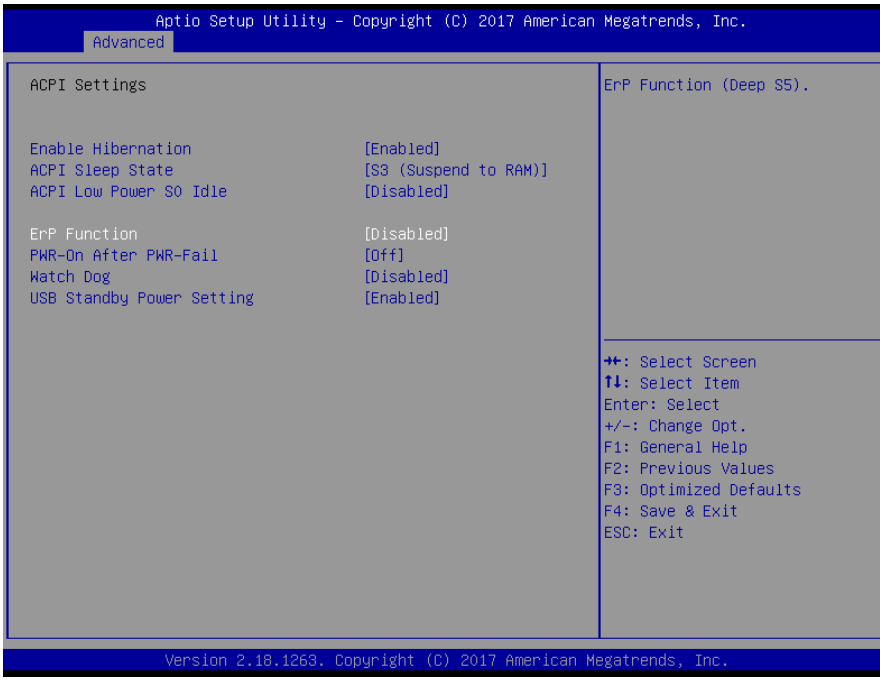

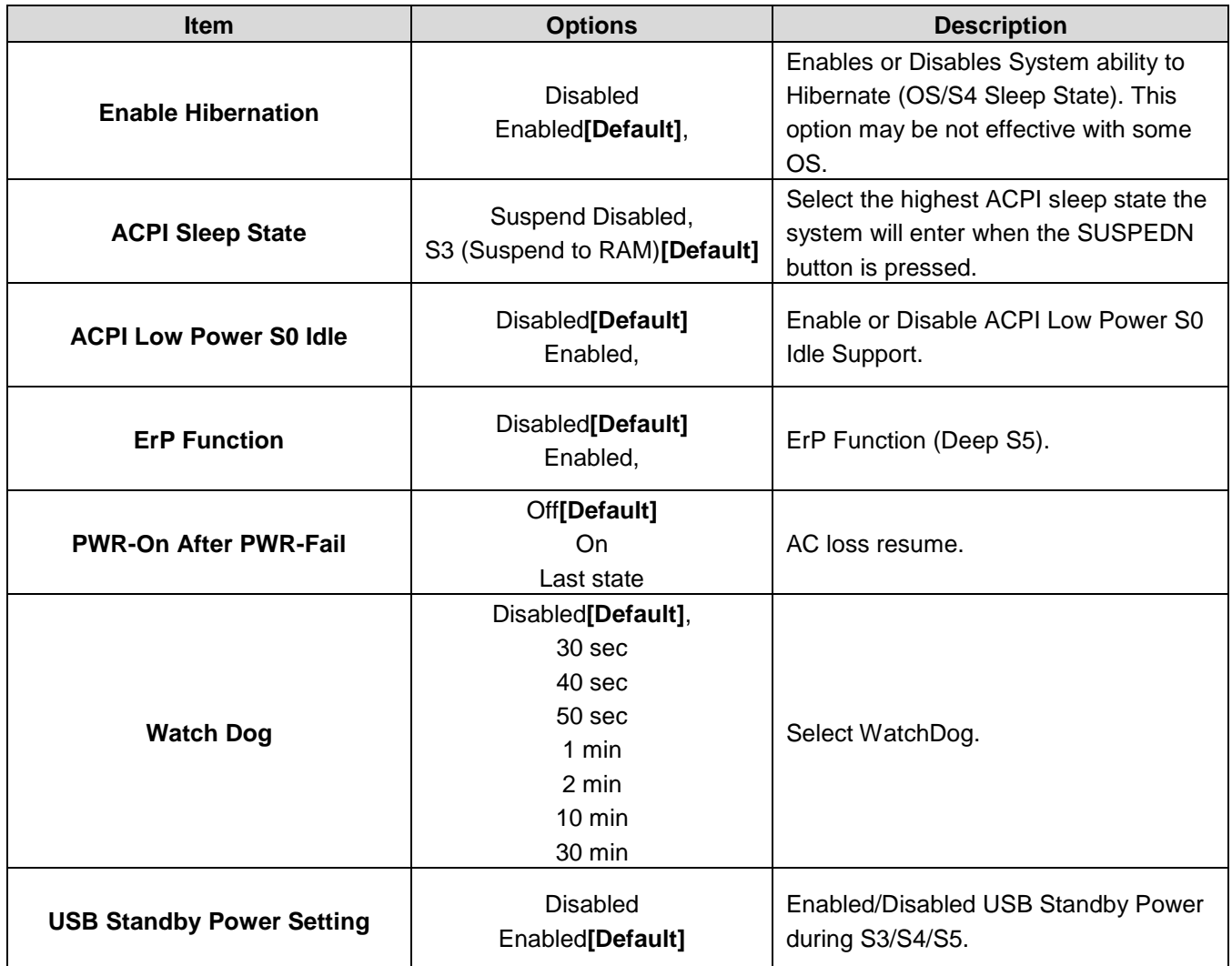

## **3.6.2.3 AMT Configuration**

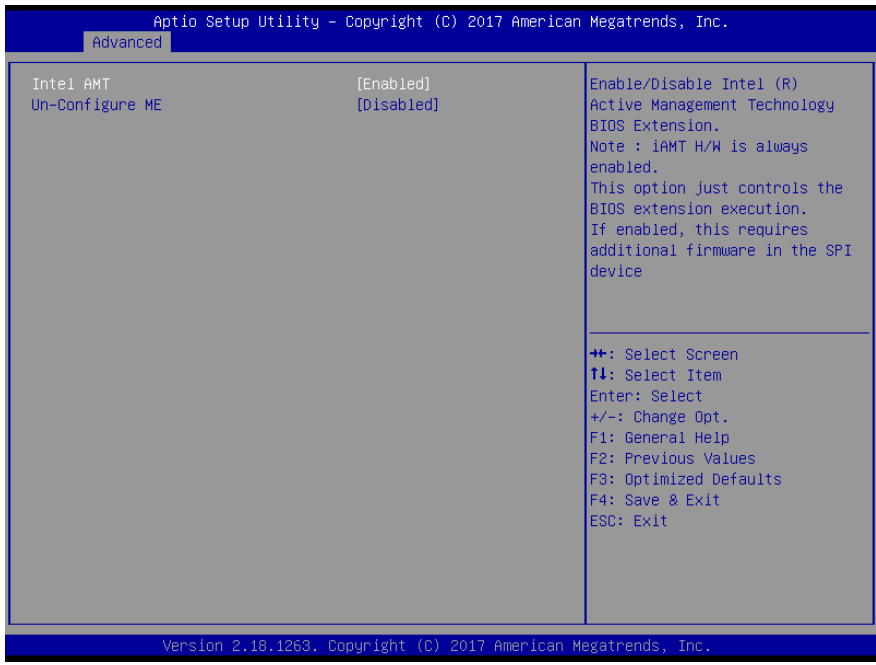

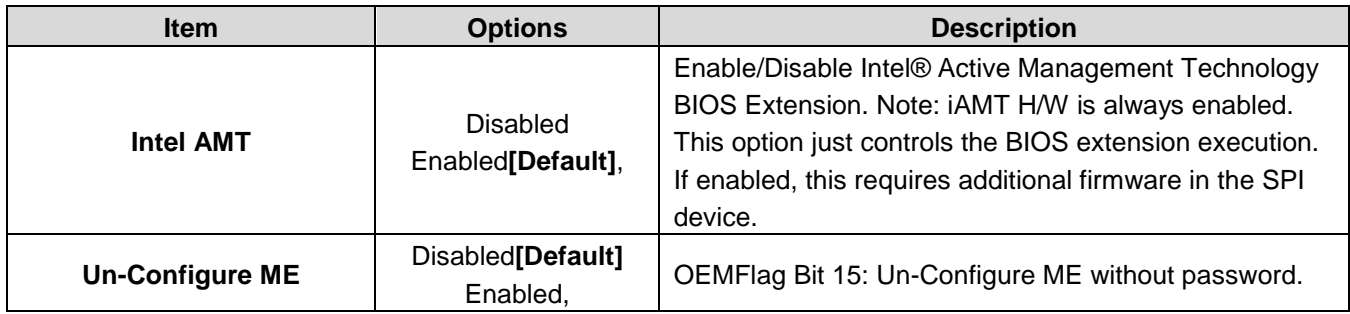

## **3.6.2.4 PCH-FW Configuration**

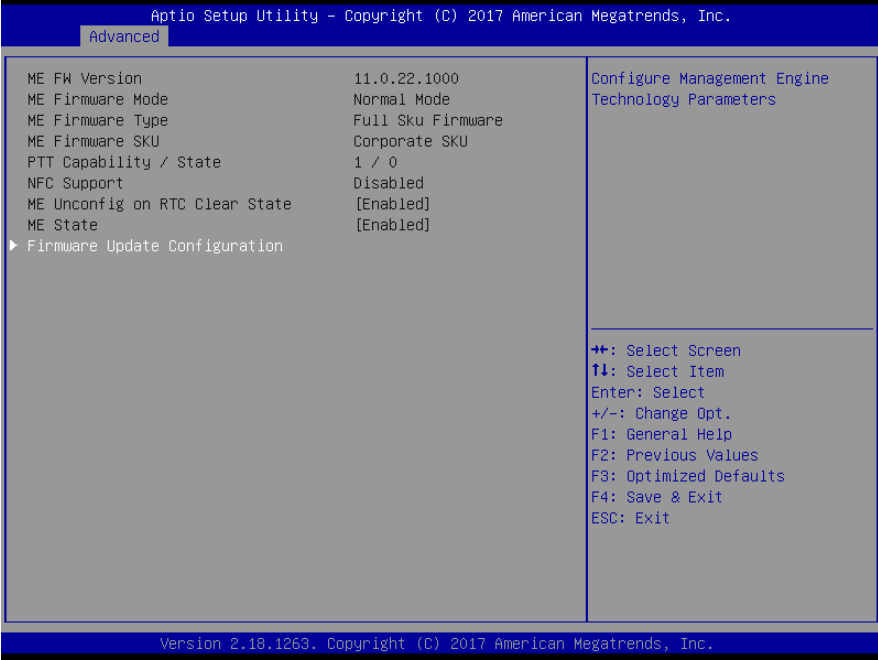

## **3.6.2.4.1 Firmware Update Configuration**

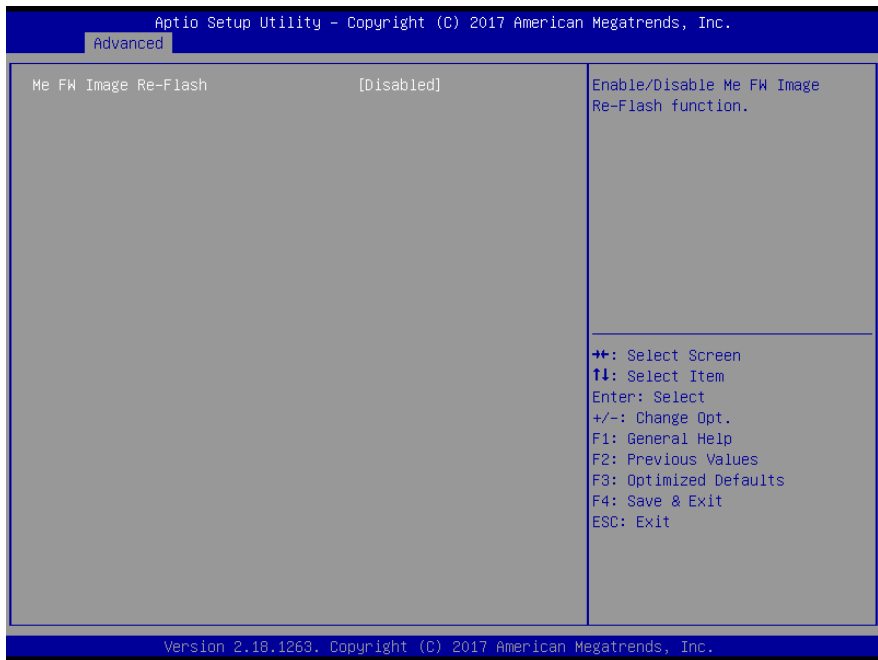

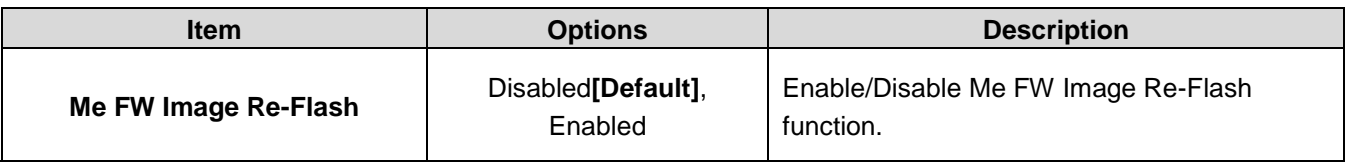

#### **3.6.2.5 IT8528 Super IO Configuration**

You can use this item to set up or change the IT8528 Super IO configuration for serial ports. Please refer to 3.6.2.5.1~ 3.6.2.5.6 for more information.

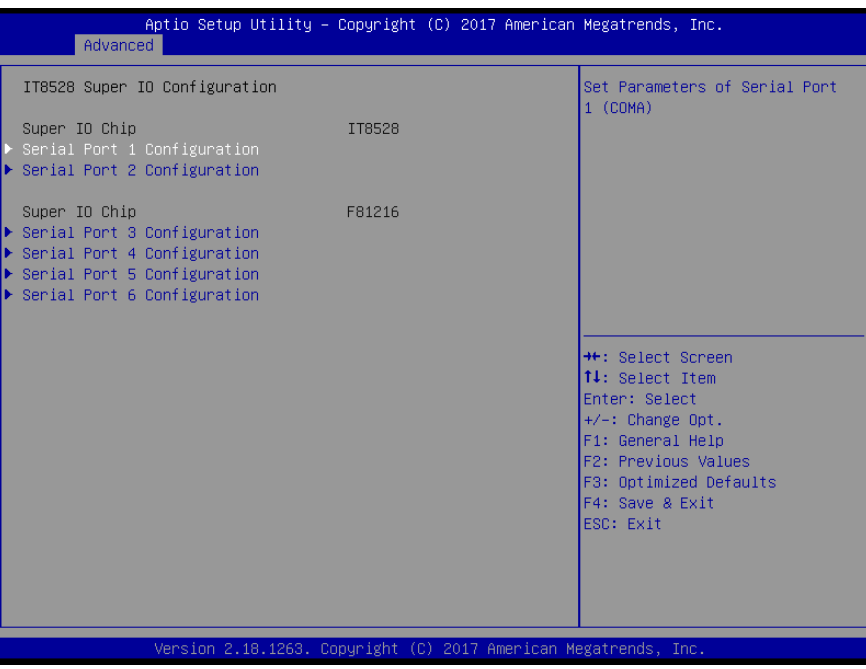

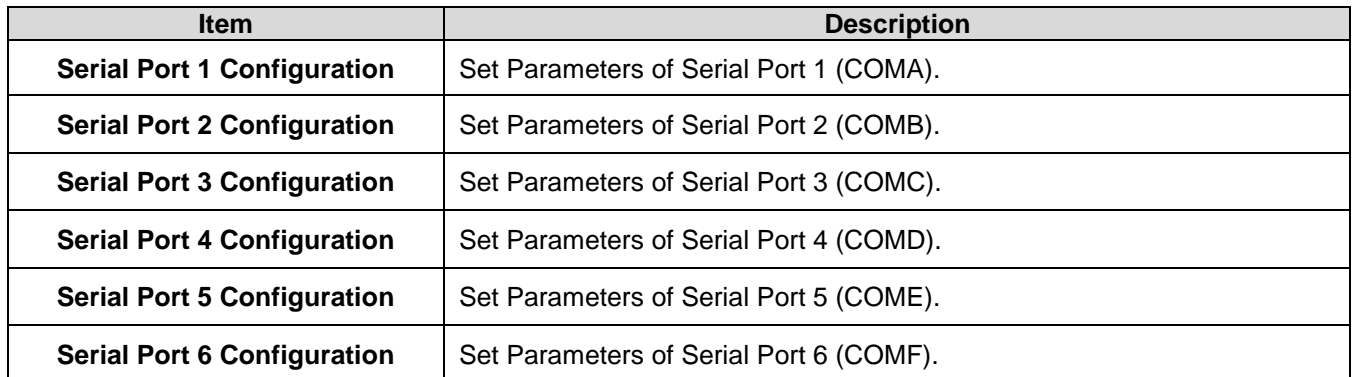

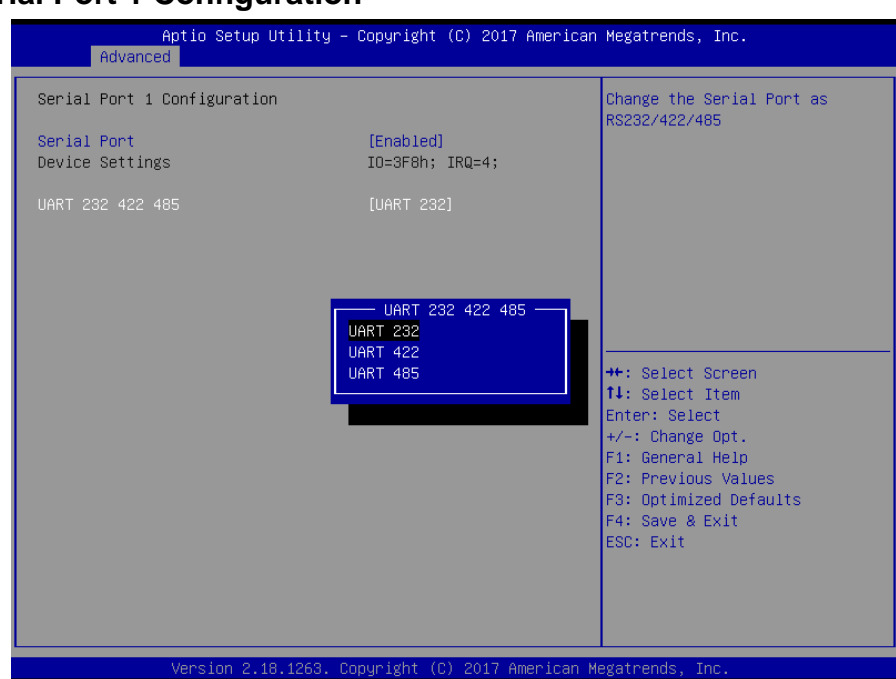

#### **3.6.2.5.1 Serial Port 1 Configuration**

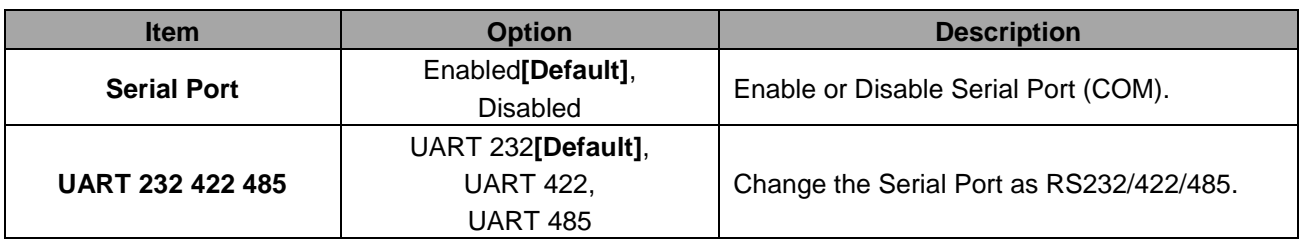

### **3.6.2.5.2 Serial Port 2 Configuration**

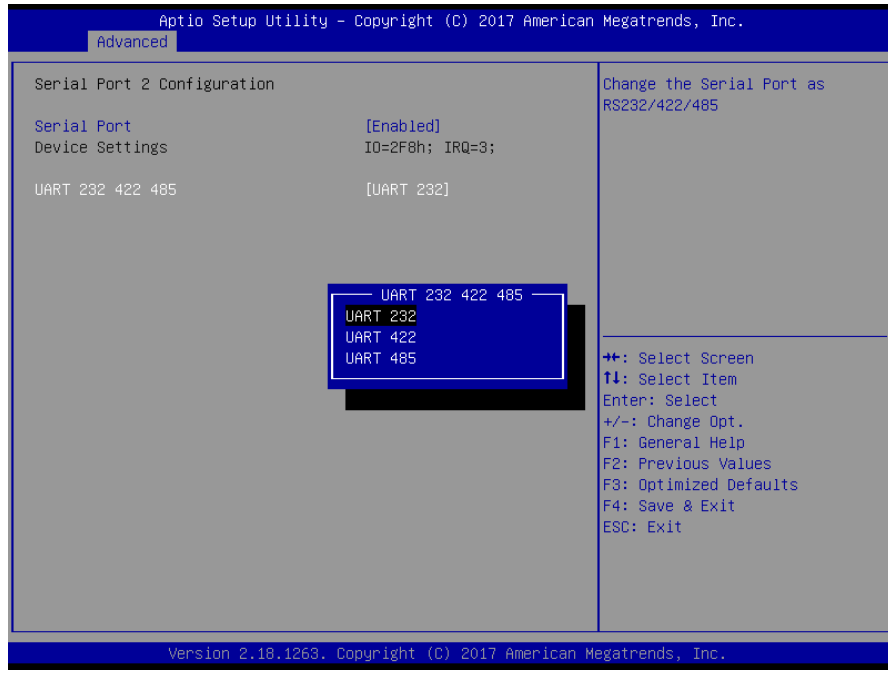

#### **ARC-1532-C2**

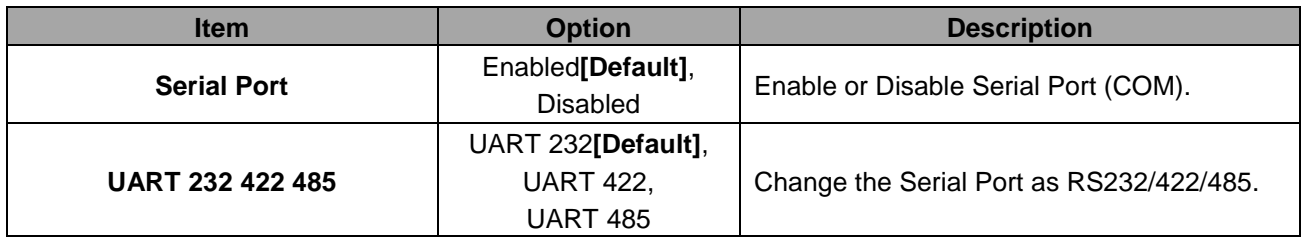

## **3.6.2.5.3 Serial Port 3 Configuration**

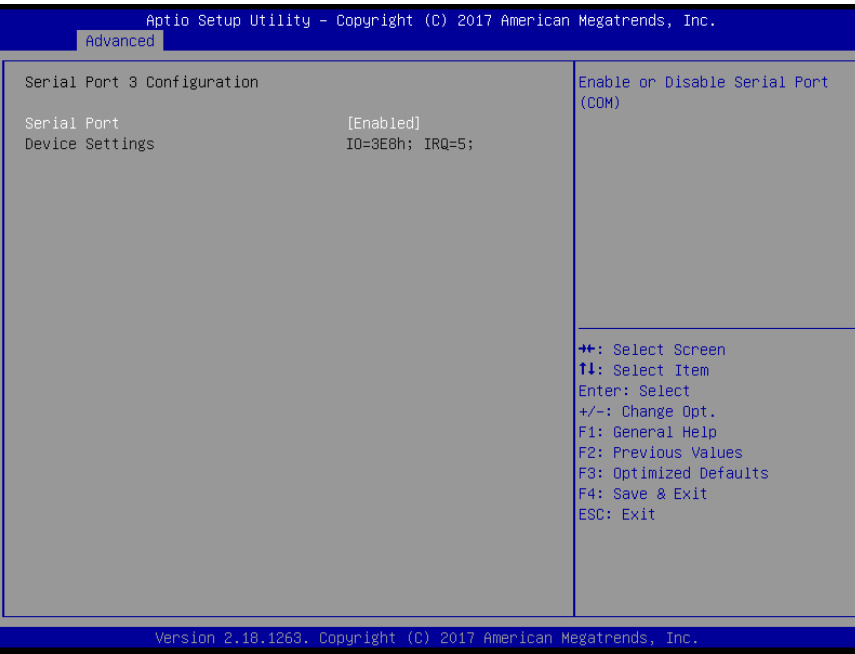

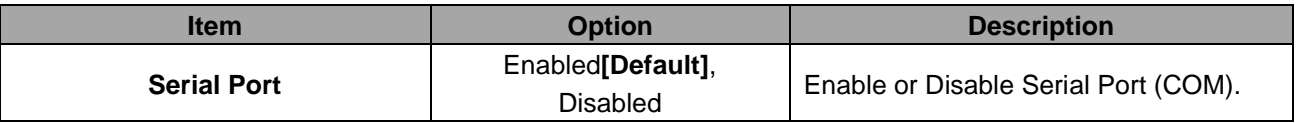

## **3.6.2.5.4 Serial Port 4 Configuration**

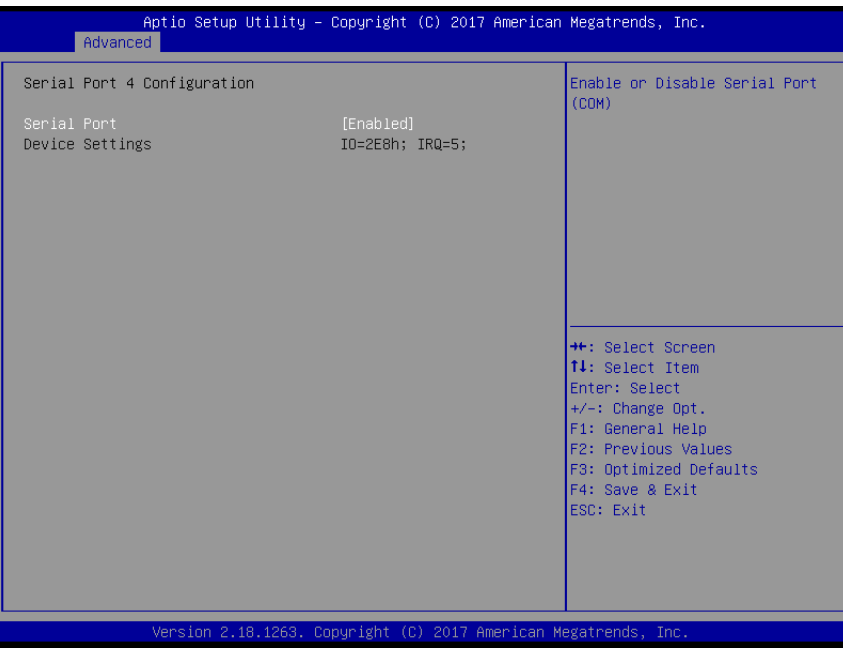

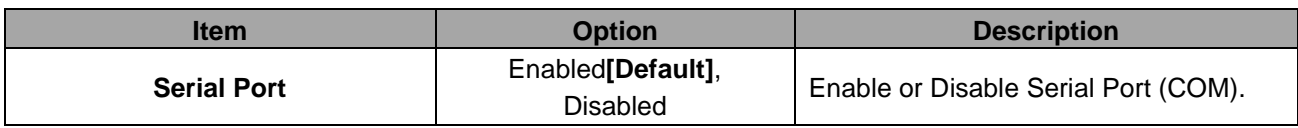

## **3.6.2.5.5 Serial Port 5 Configuration**

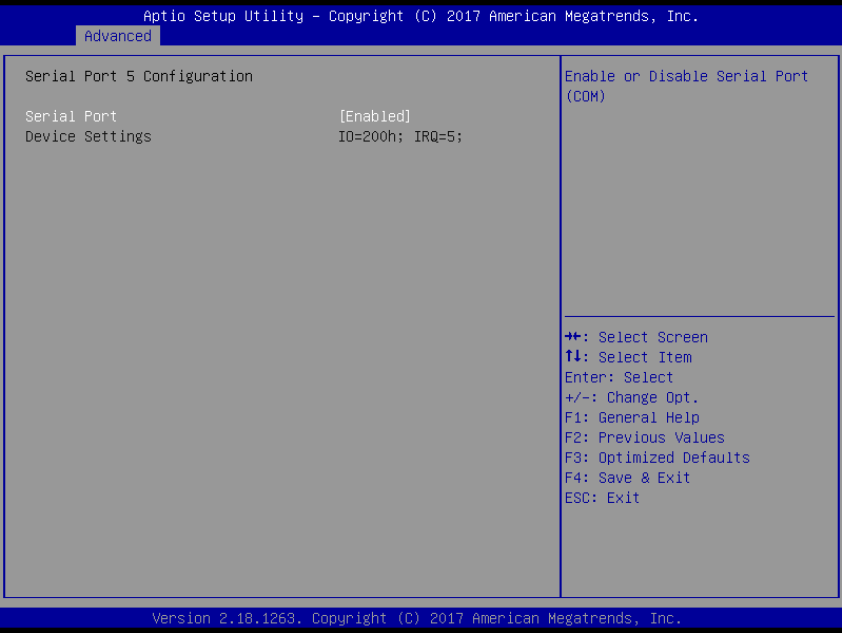

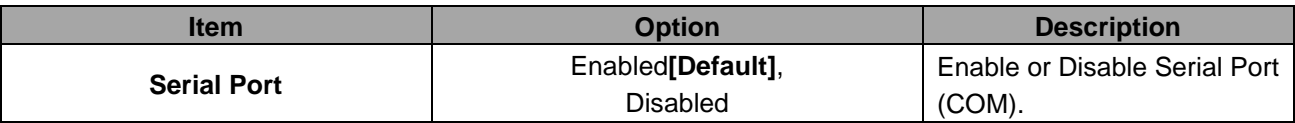

## **3.6.2.5.6 Serial Port 6 Configuration**

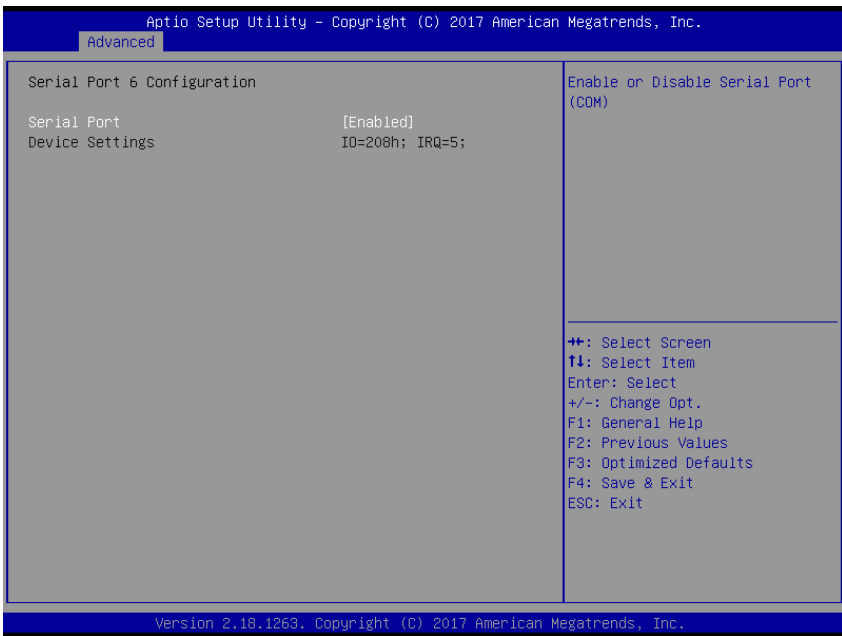

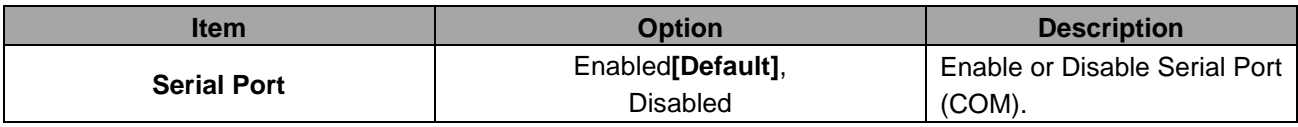

### **3.6.2.6 H/W Monitor**

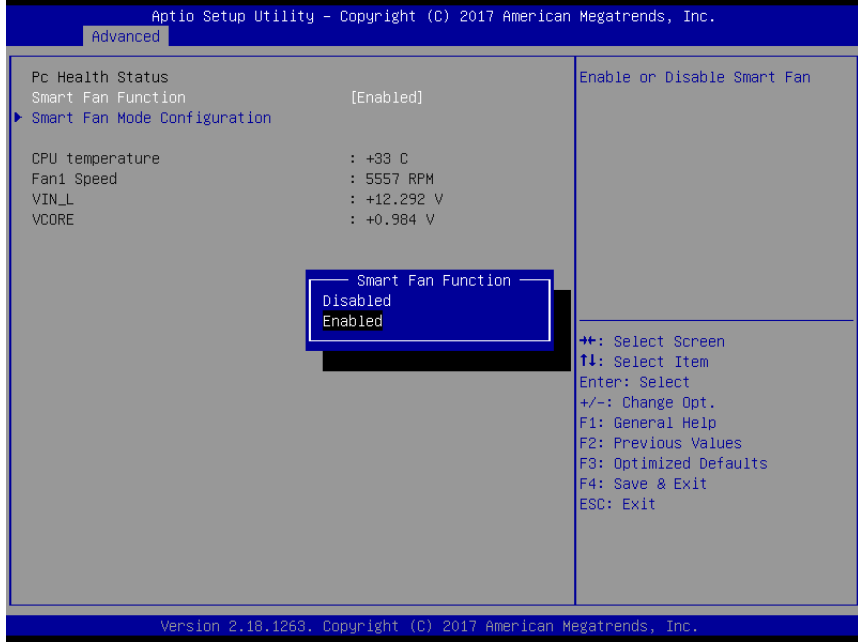

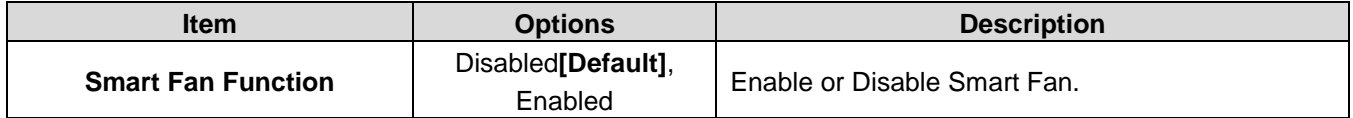

### **3.6.2.6.1 Smart Fan Mode Configuration**

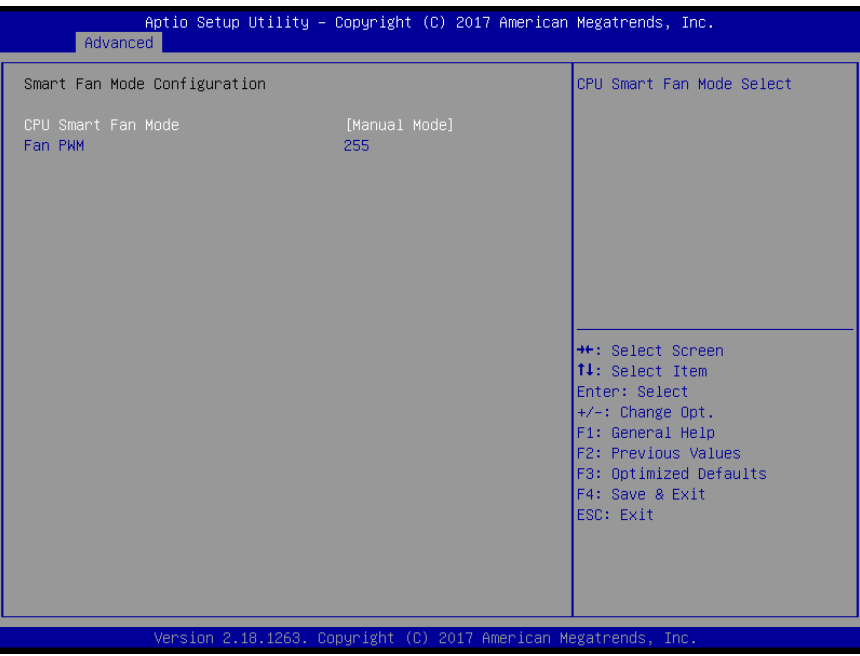

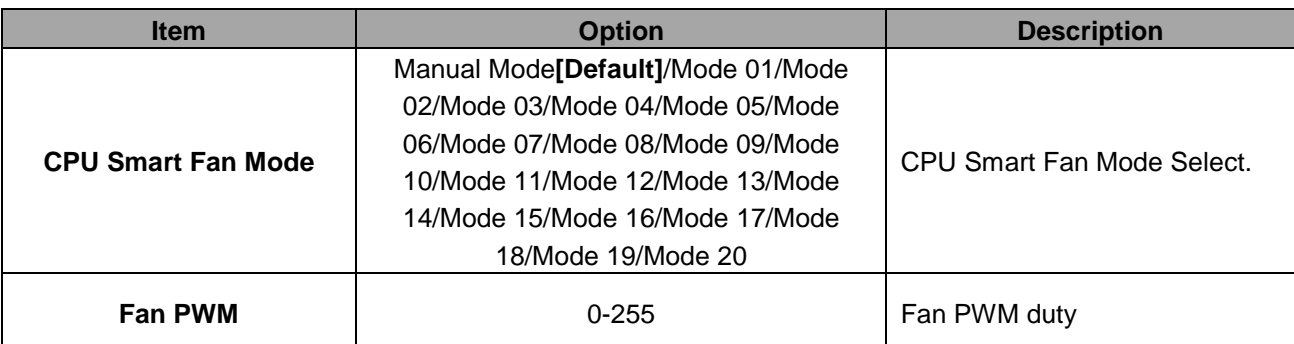

## **3.6.2.7 S5 RTC Wake Settings**

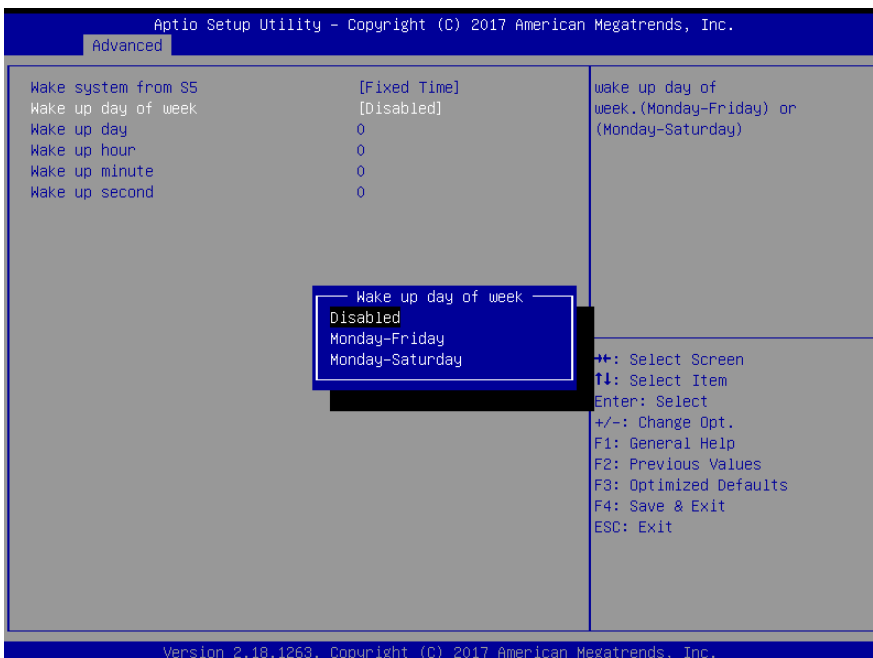

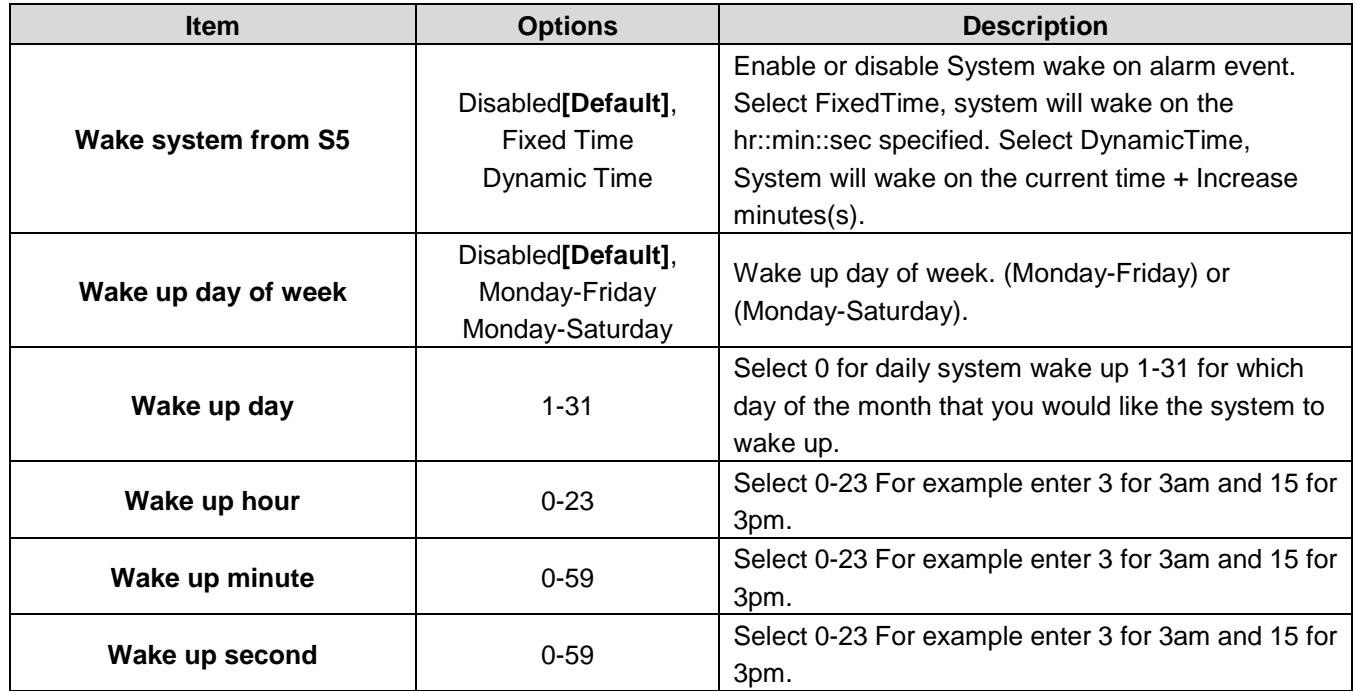

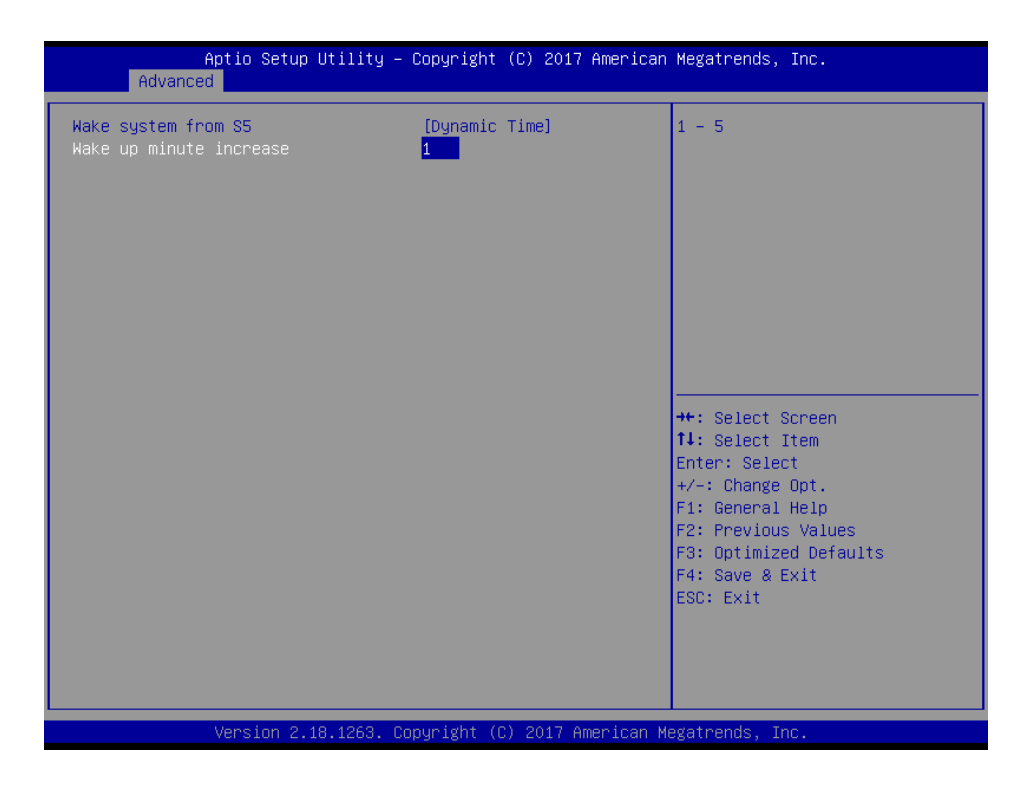

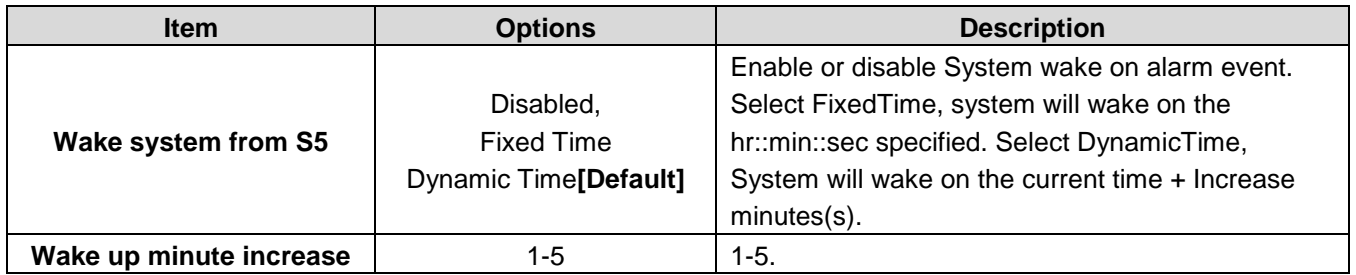

#### **3.6.2.8 Serial Port Console Redirection**

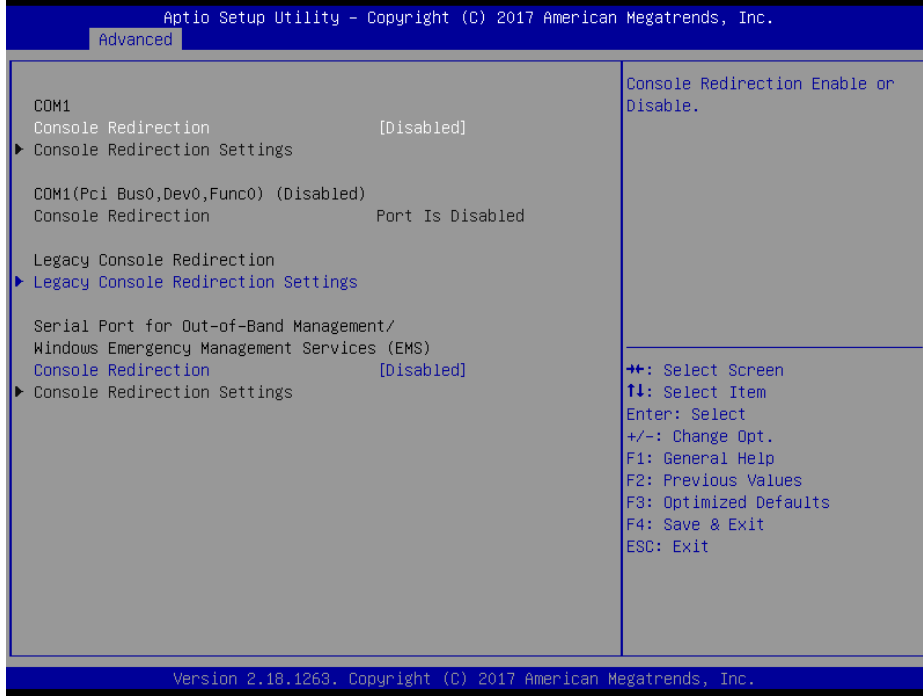

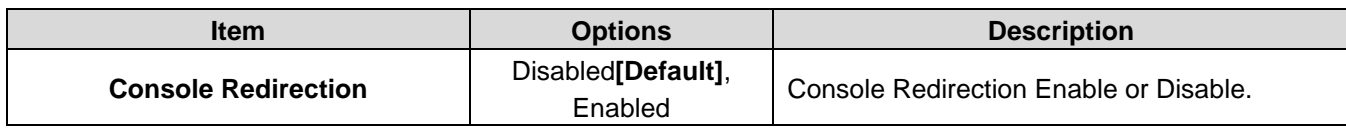

#### **3.6.2.8.1 COM1**

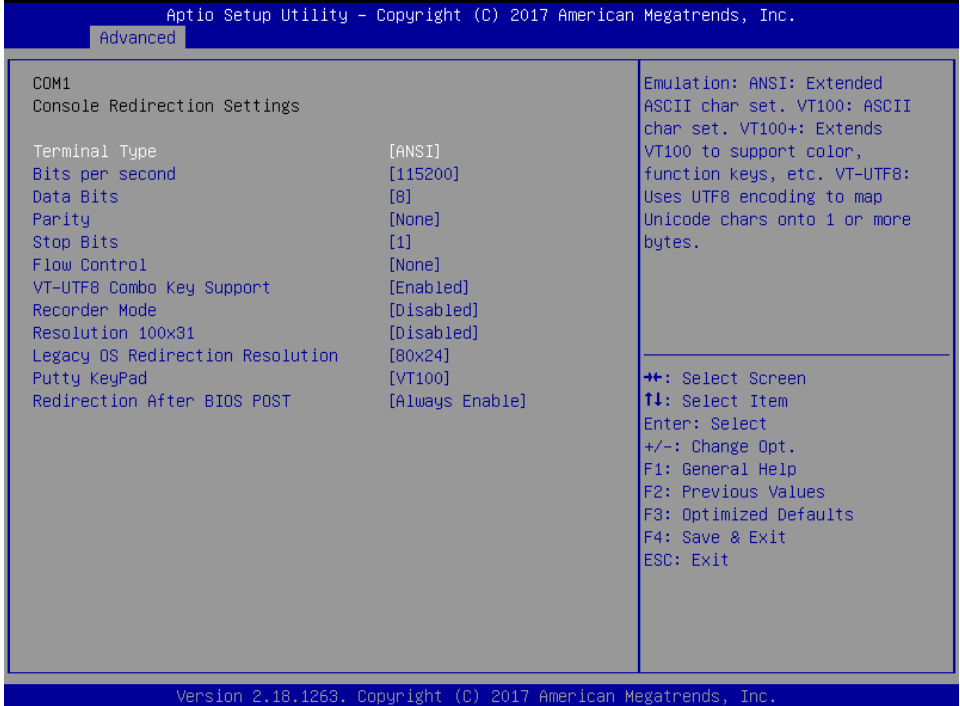

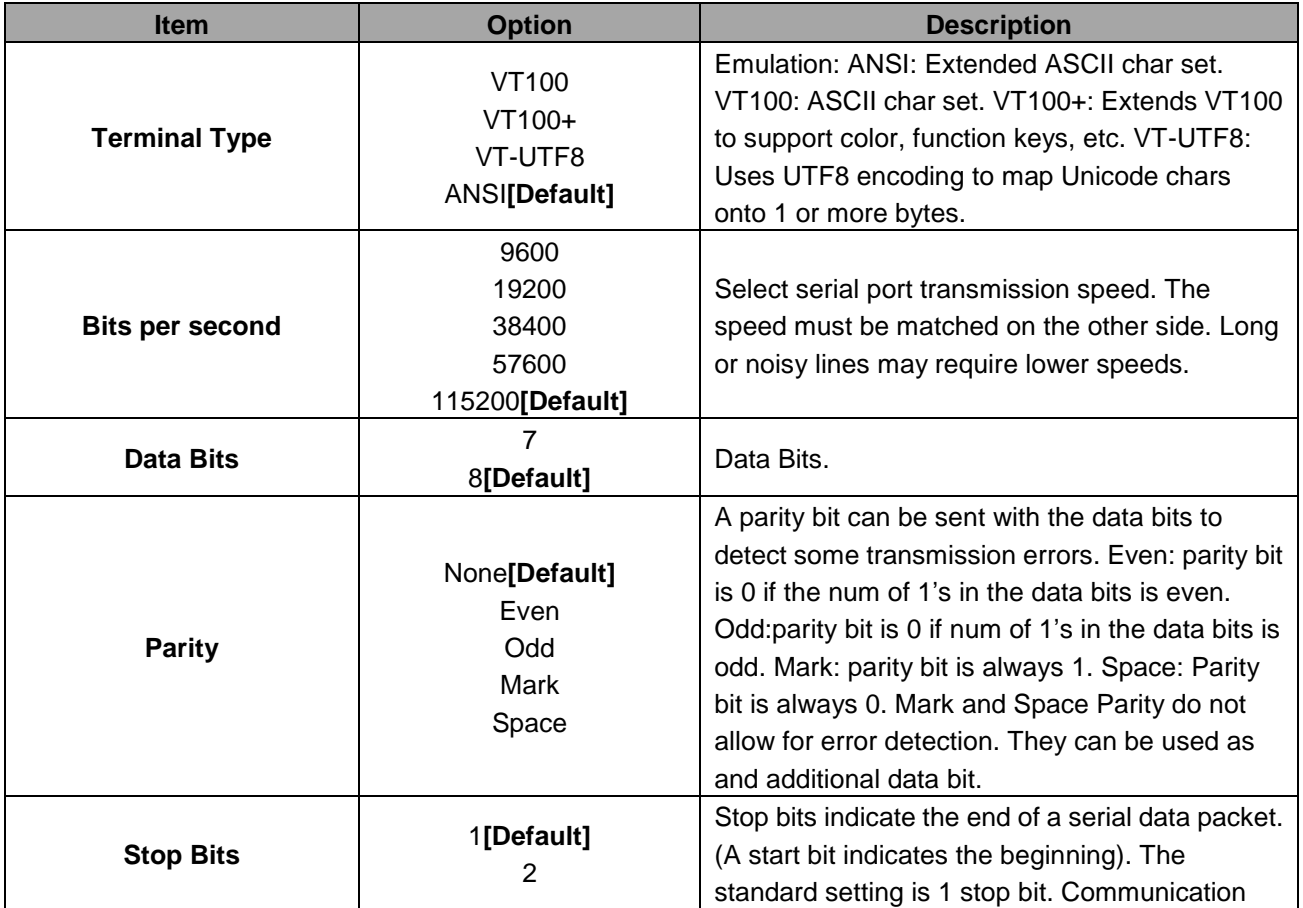

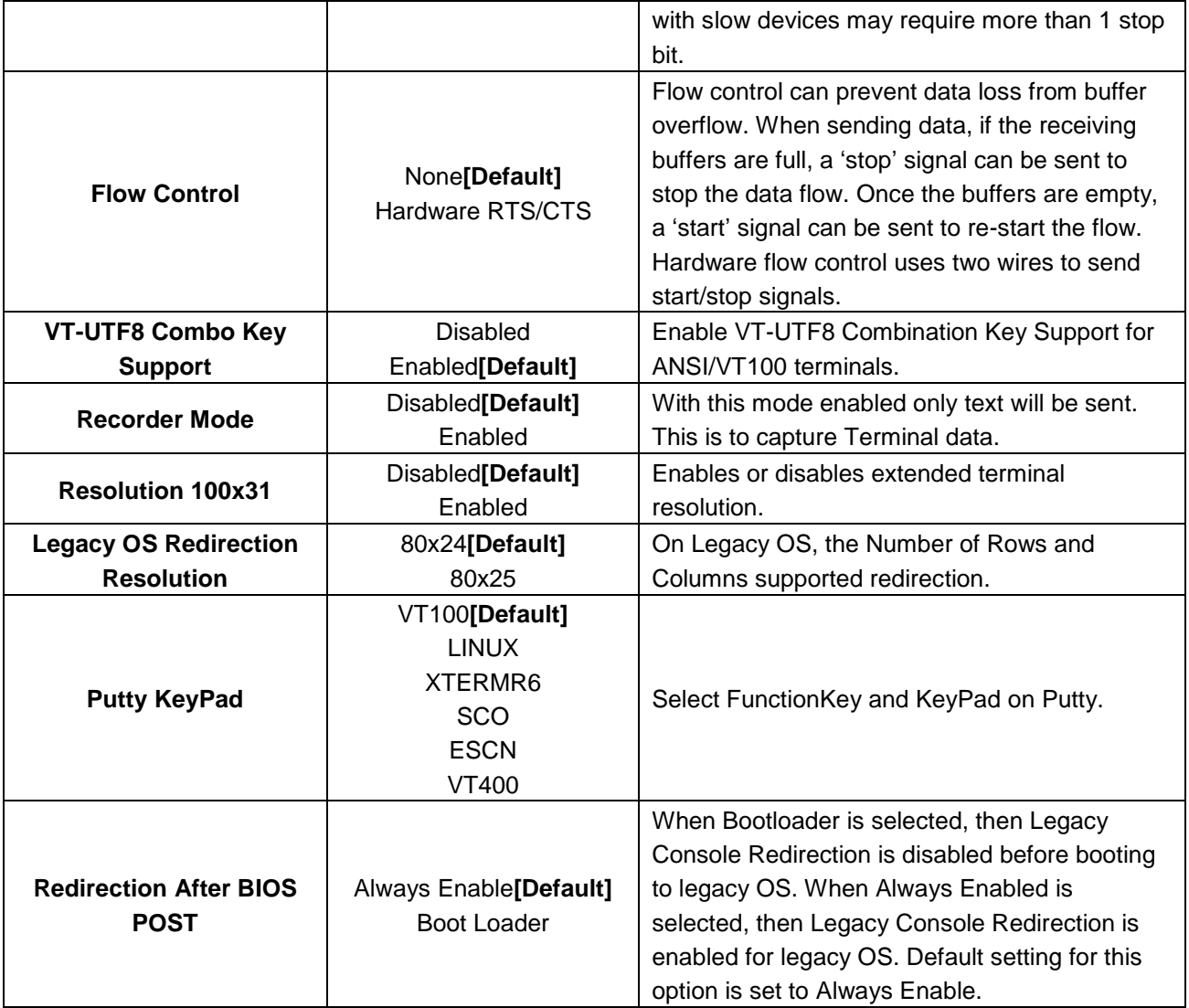

### **3.6.2.9 CPU Configuration**

Use the CPU configuration menu to view detailed CPU specification and configure the CPU.

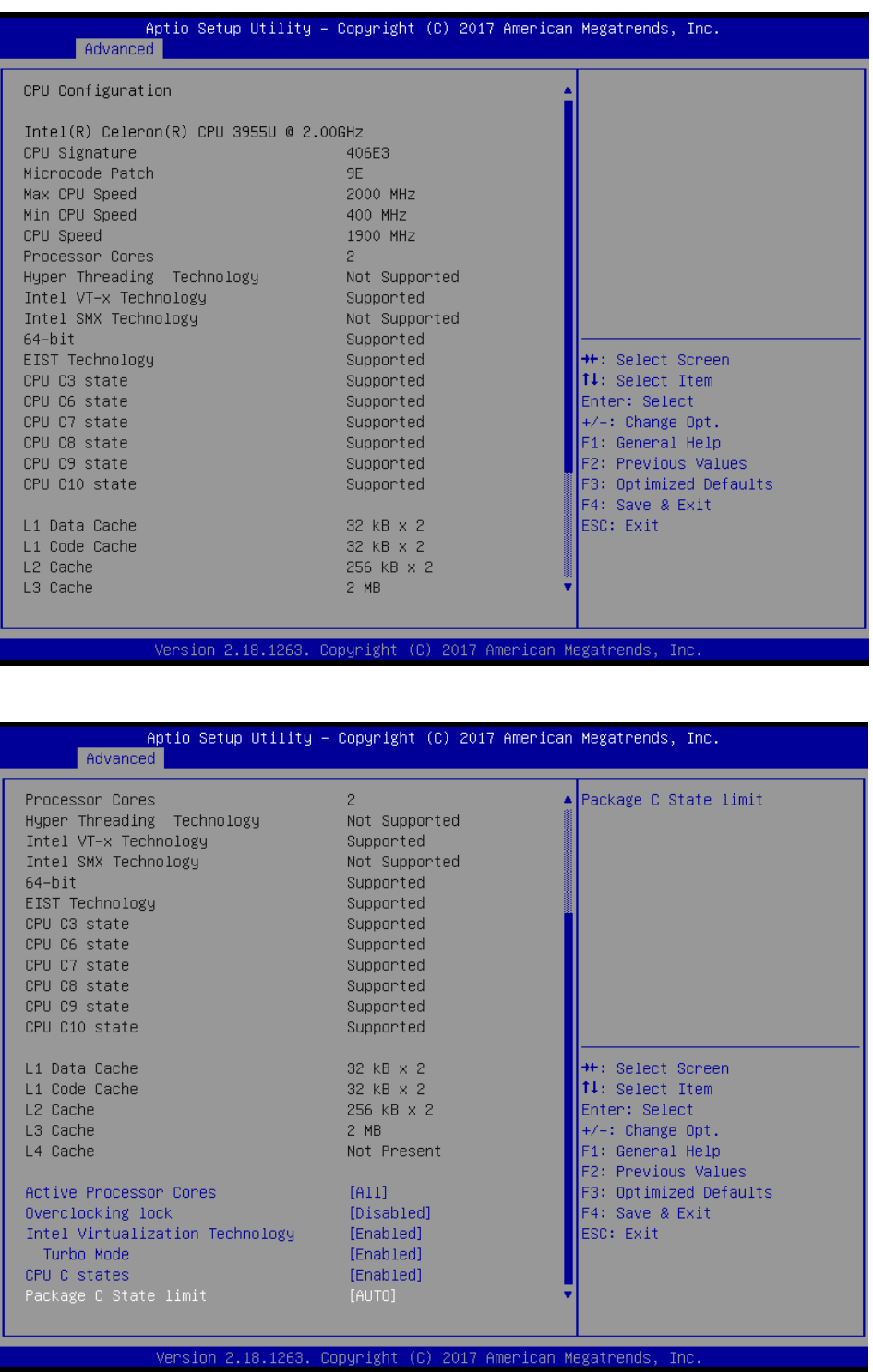

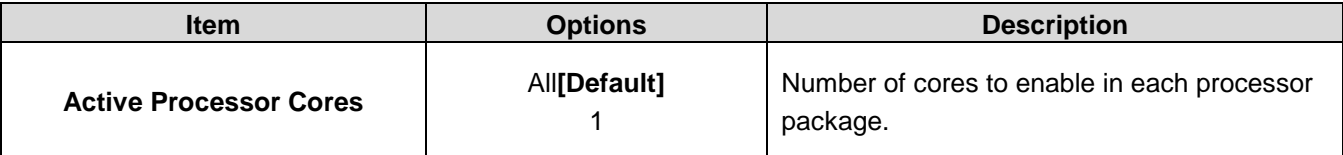

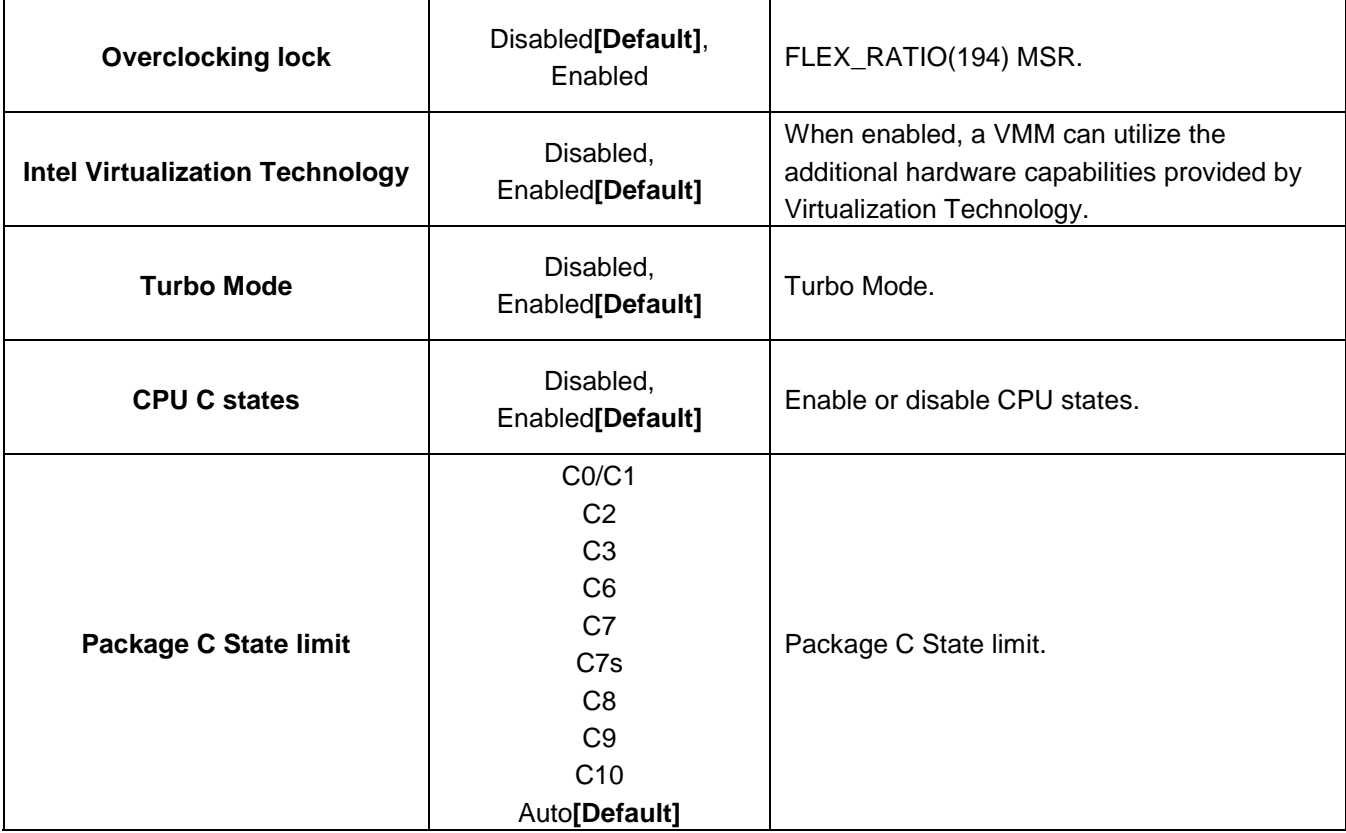

### **3.6.2.10 Intel TXT Information**

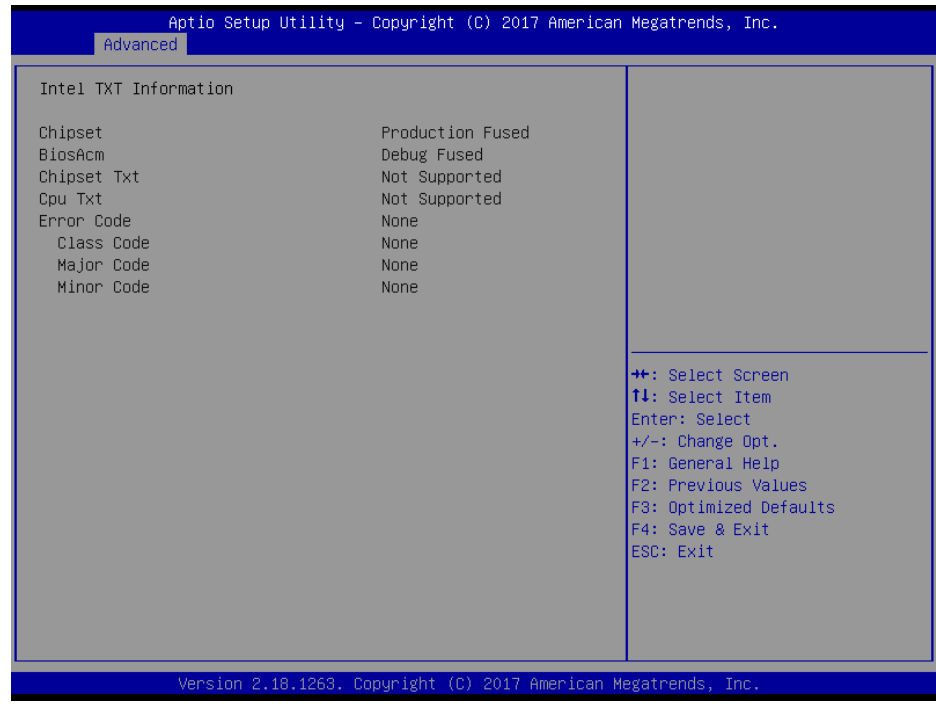

## **3.6.2.11 SATA Configuration**

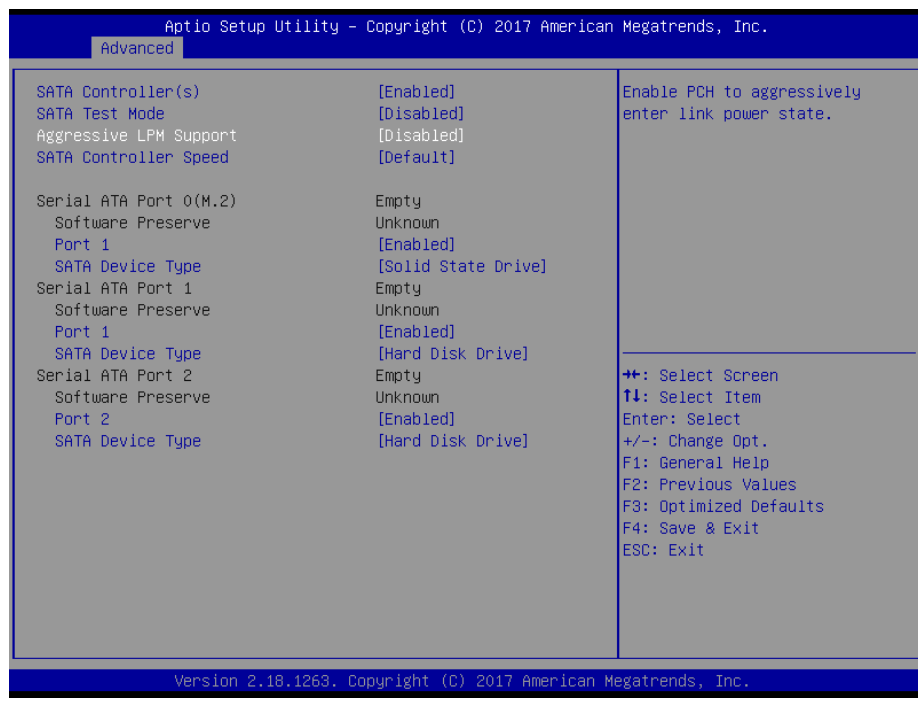

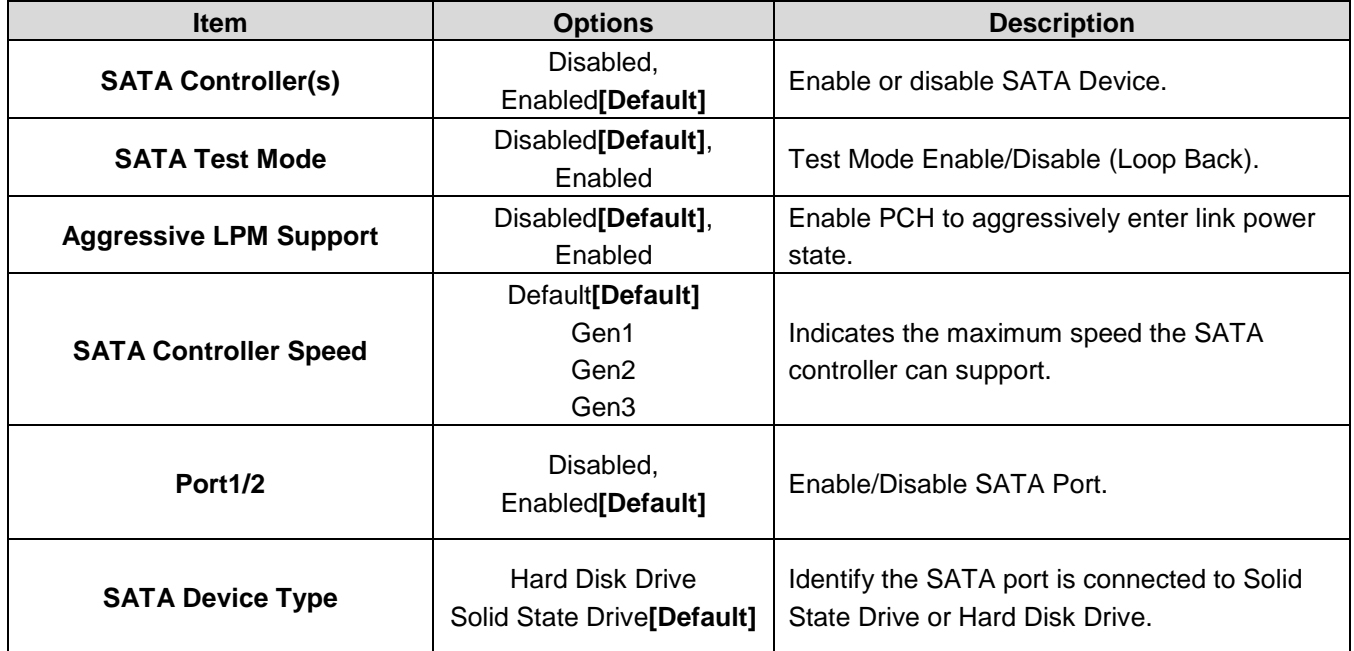

### **3.6.2.12 Network Stack Configuration** Network Stack<br>Ipv4 PXE Support Enable/Disable UEFI Network **Stack** [Enabled] Ipv6 PXE Support [Enabled] PXE boot wait time  $\overline{0}$ Media detect count  $\overline{1}$ —— Network Stack<br>Disabled Enabled <sup>→←</sup>: Select Screen<br>↑↓: Select Item **T1:** Select Item<br>Enter: Select<br>F/-: Change Opt.<br>F1: General Help<br>F2: Previous Values<br>F3: Optimized Defaults<br>F4: Save & Exit<br>ESC: Exit Version 2.18.1263. Copyright (C) 2017 American Megatrends, In

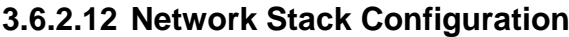

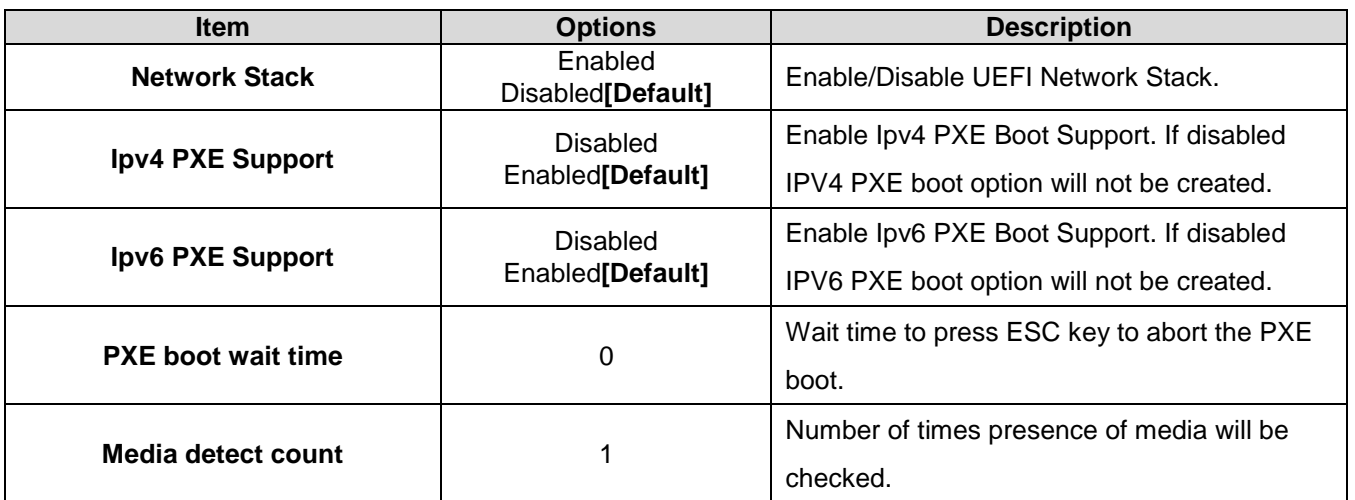

#### **3.6.2.13 CSM Configuration**

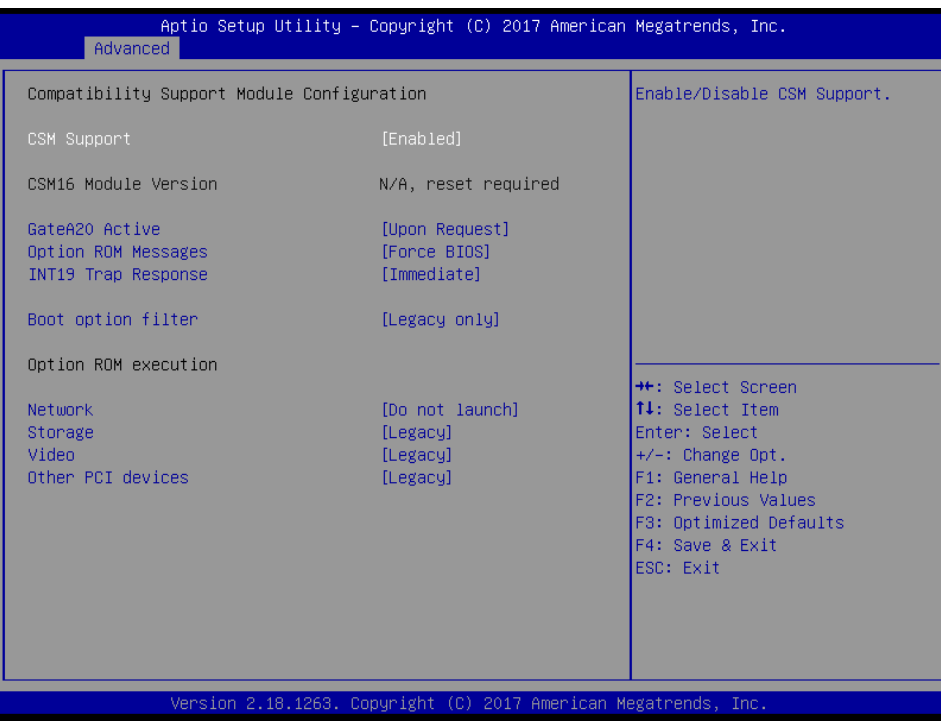

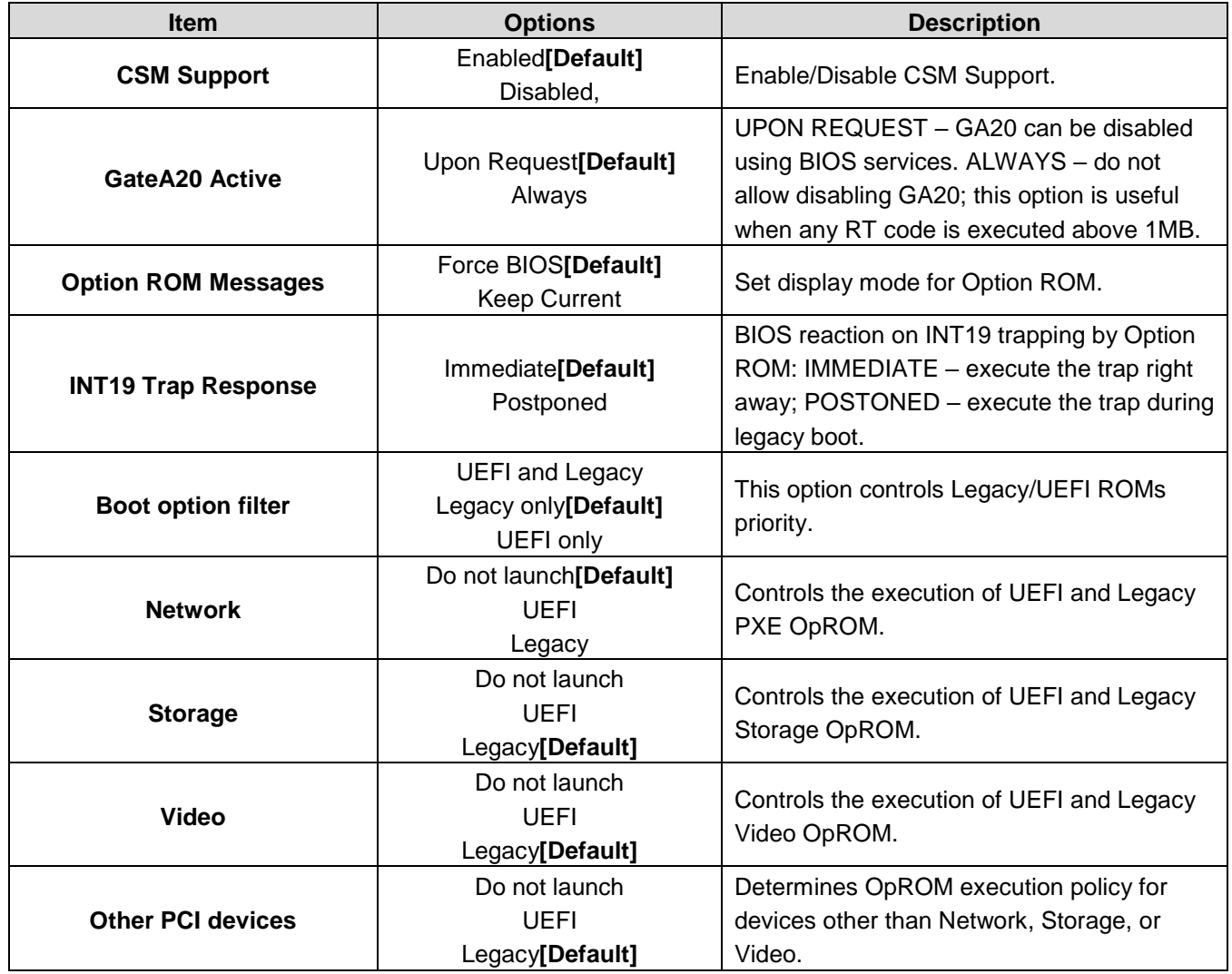

#### **3.6.2.14 SDIO Configuration**

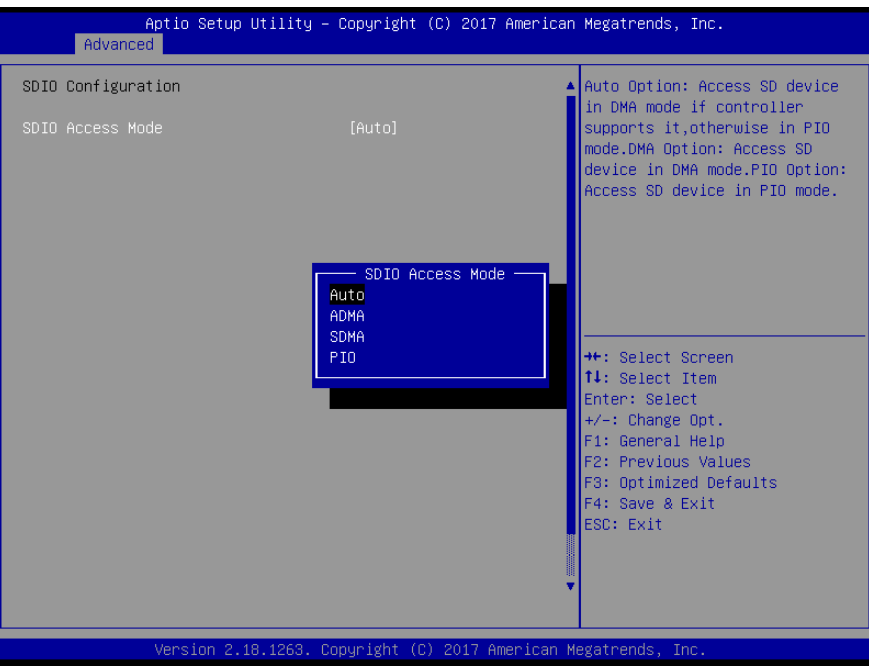

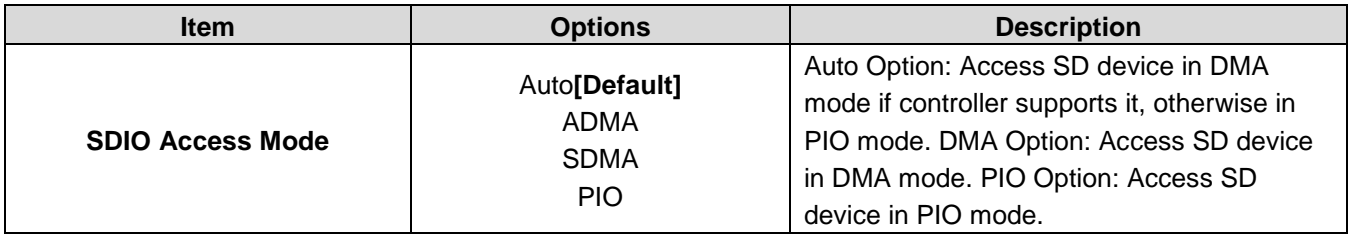

#### **3.6.2.15 USB Configuration**

The USB Configuration menu helps read USB information and configures USB settings.

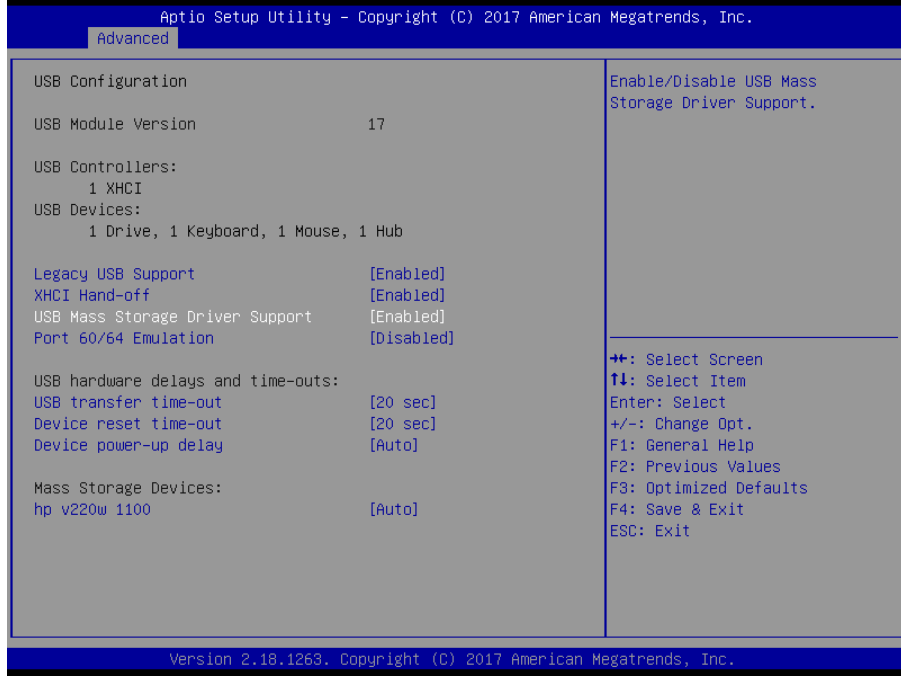

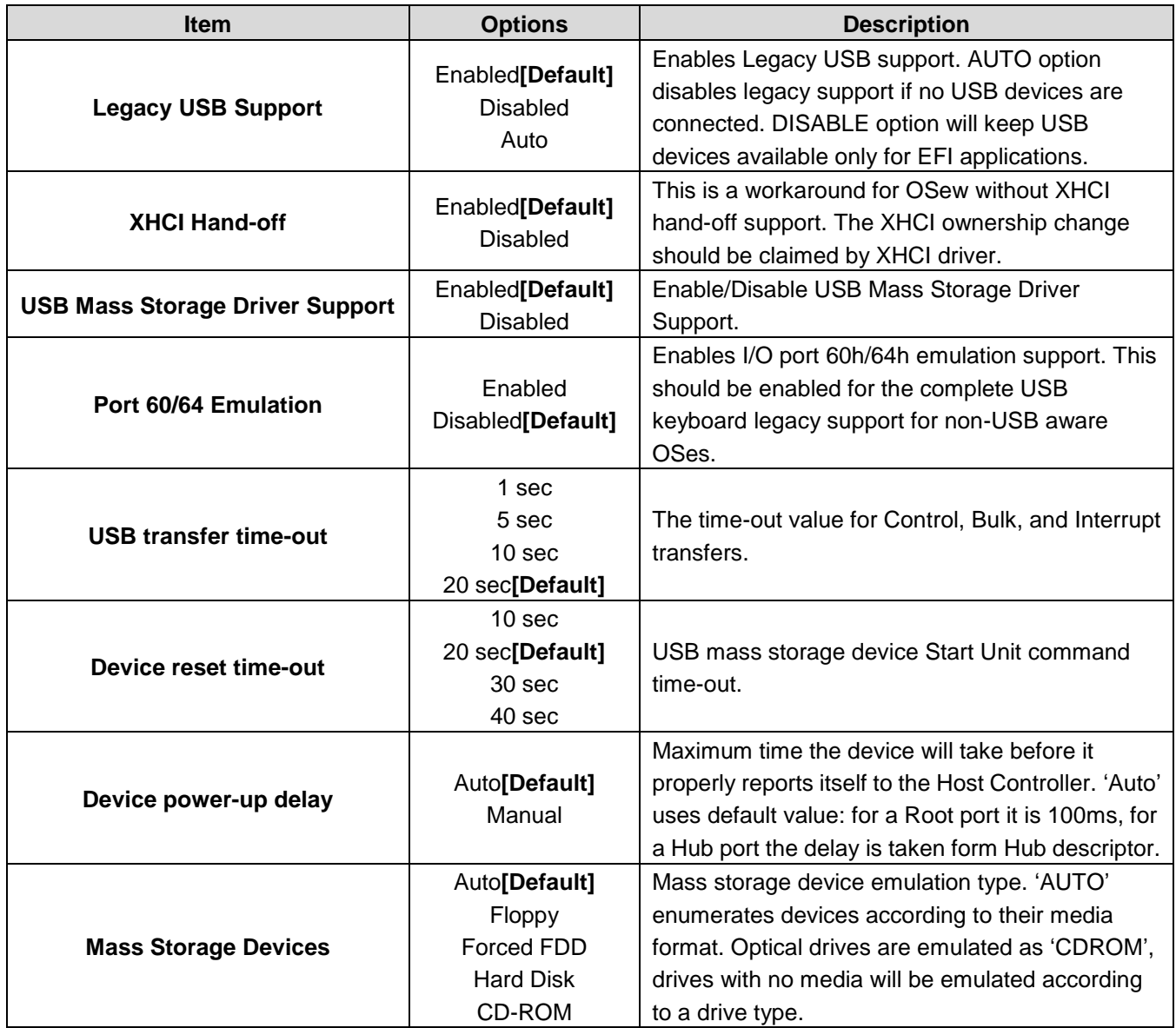

## **3.6.3 Chipset**

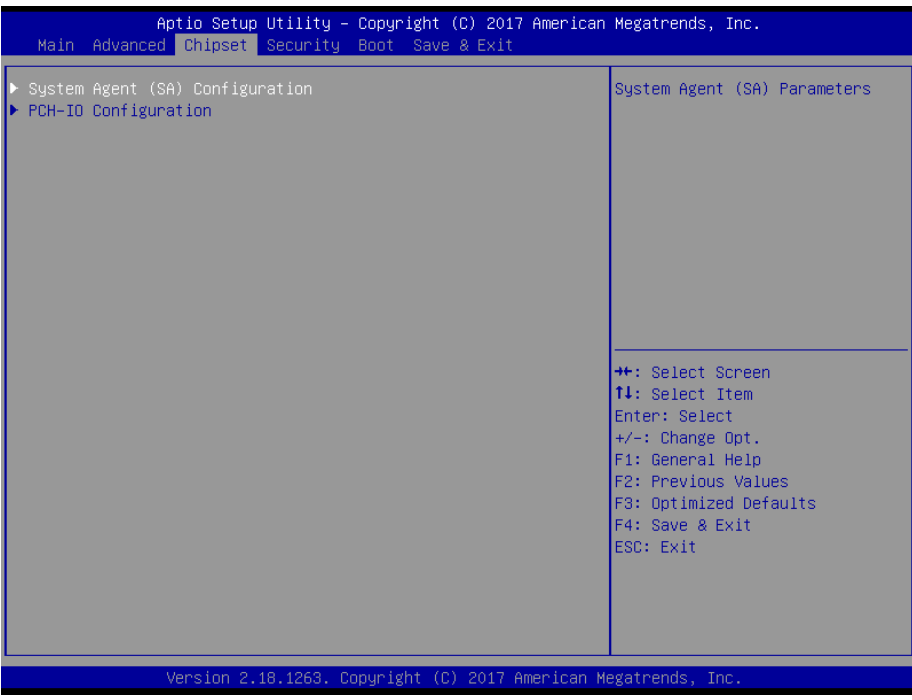

## **3.6.3.1 System Agent (SA) Configuration**

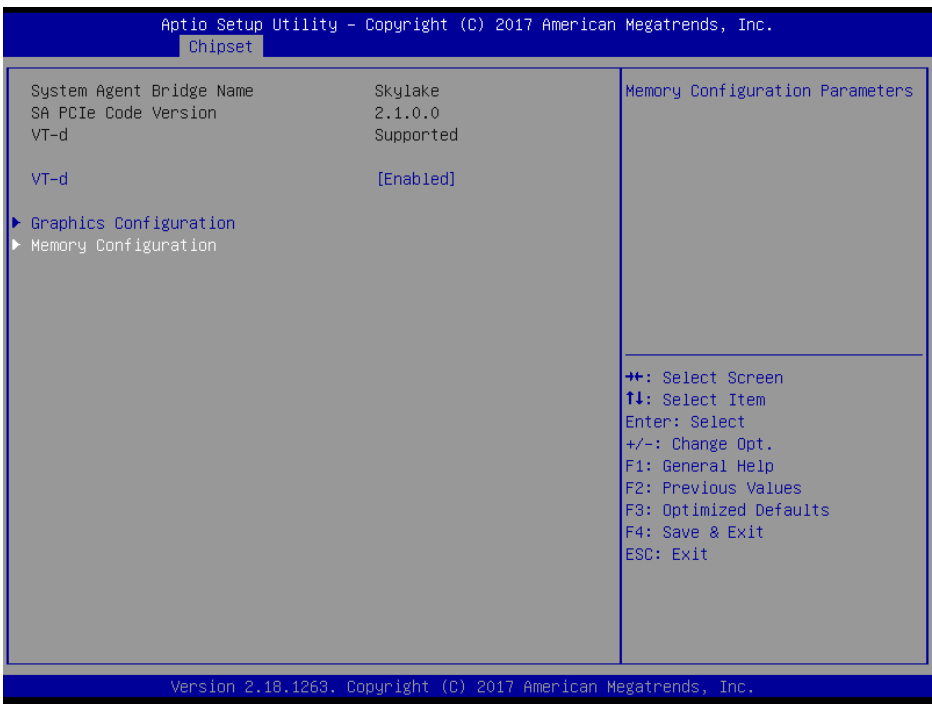

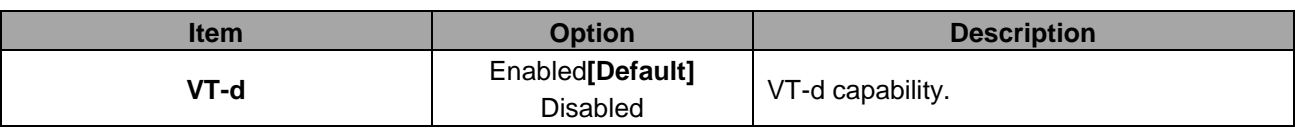

## **3.6.3.1.1 Graphics Configuration**

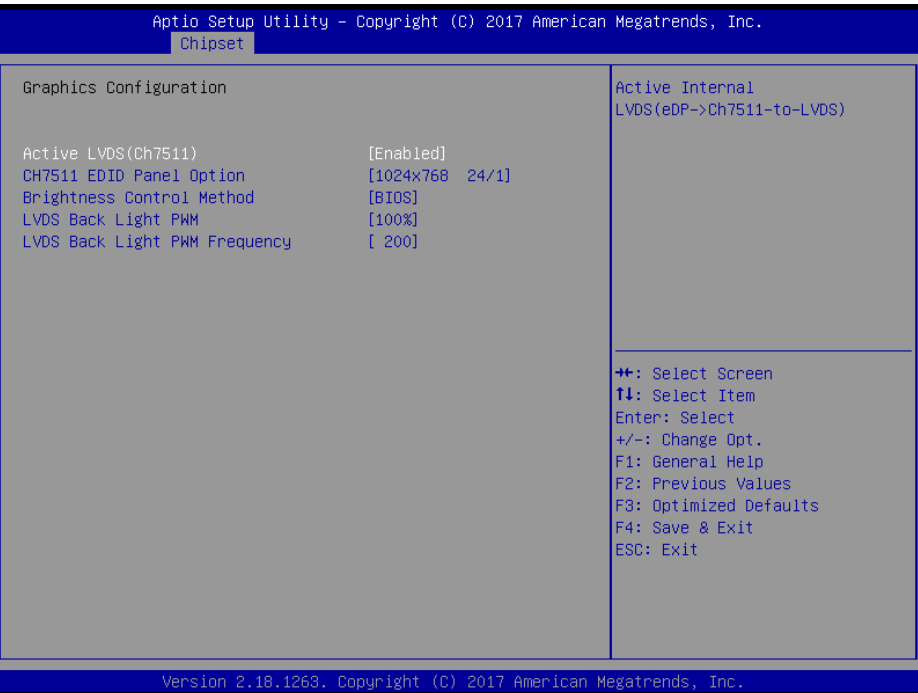

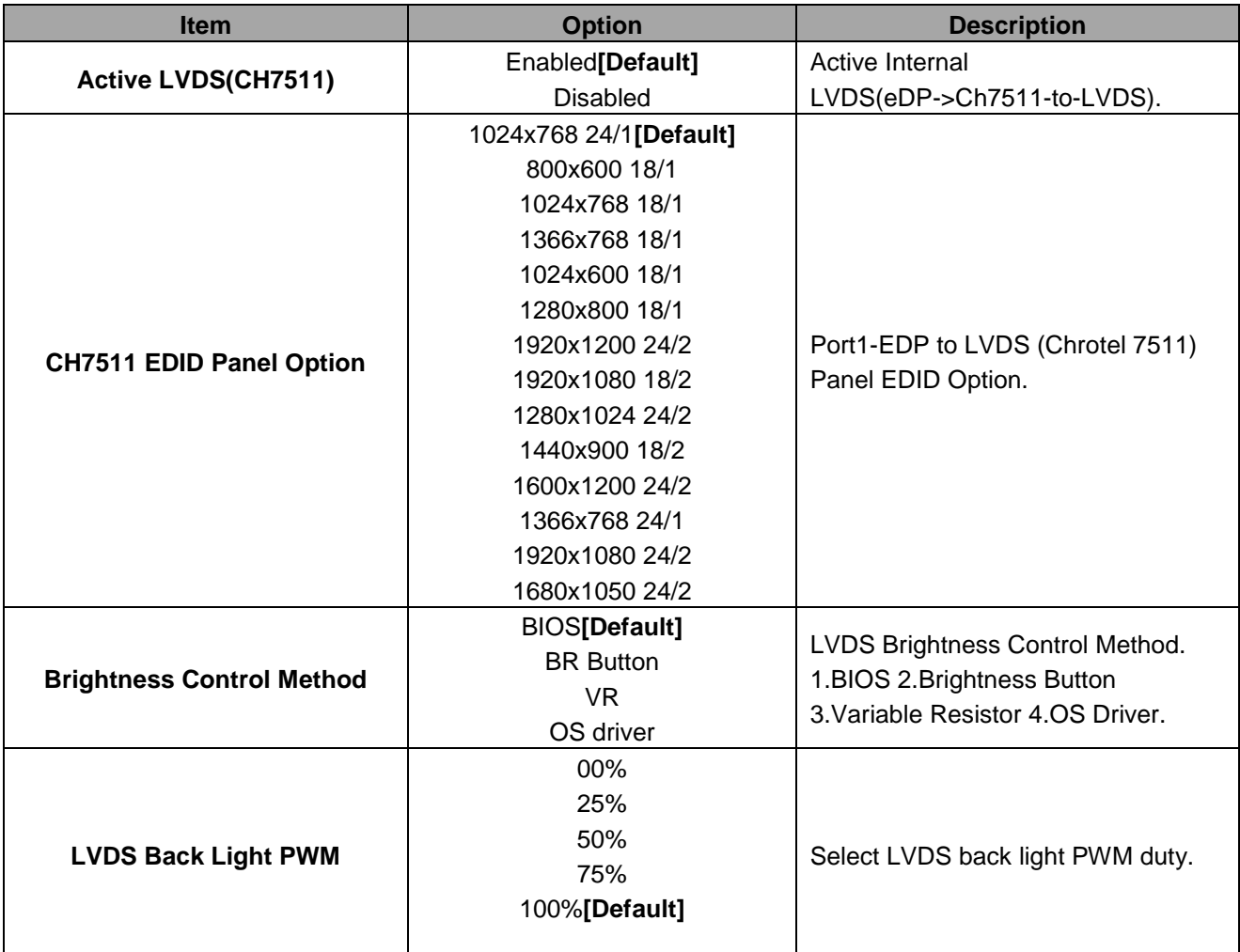

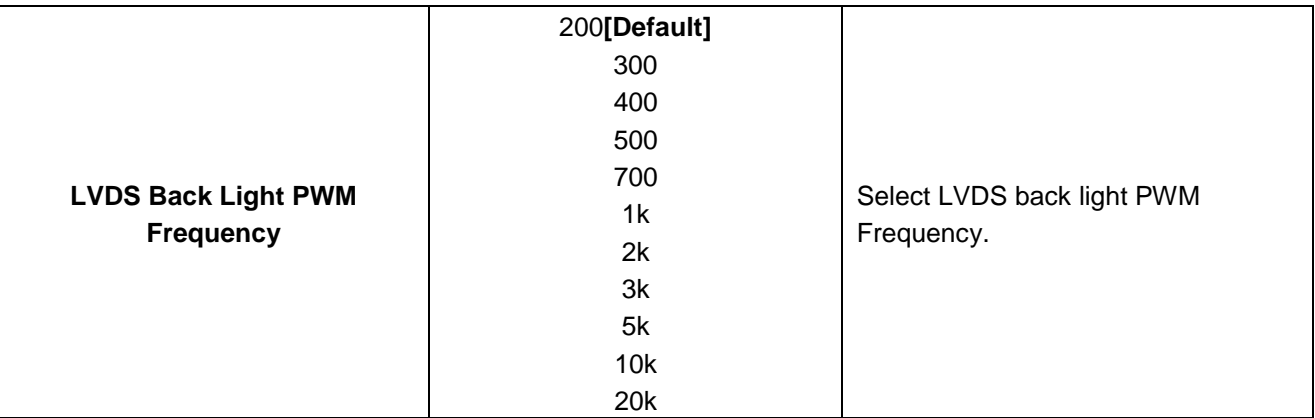

## **3.6.3.1.2 Memory Configuration**

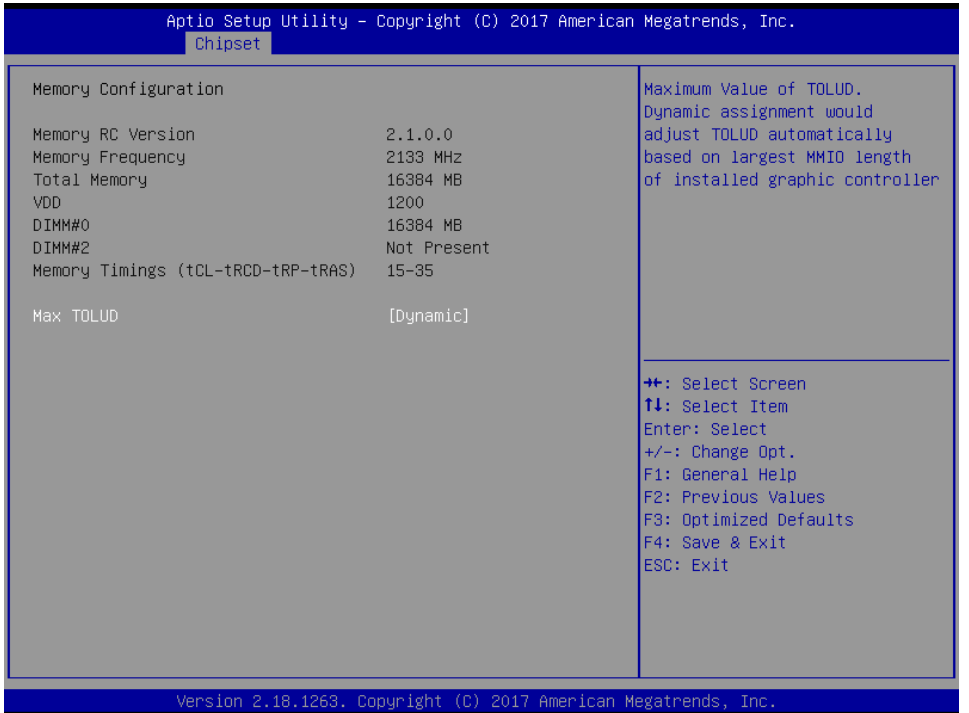

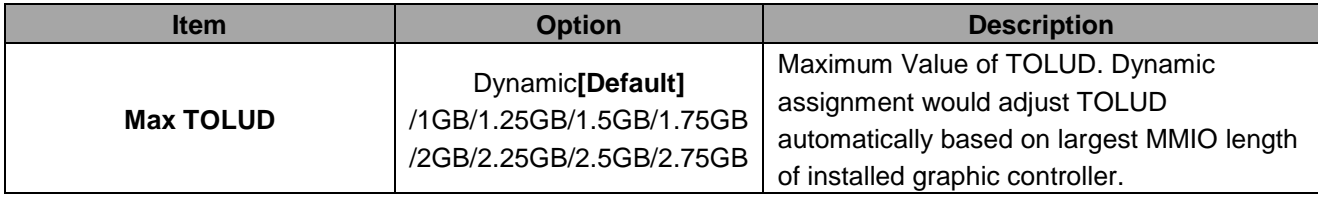

## **3.6.3.2 PCH-IO Configuration**

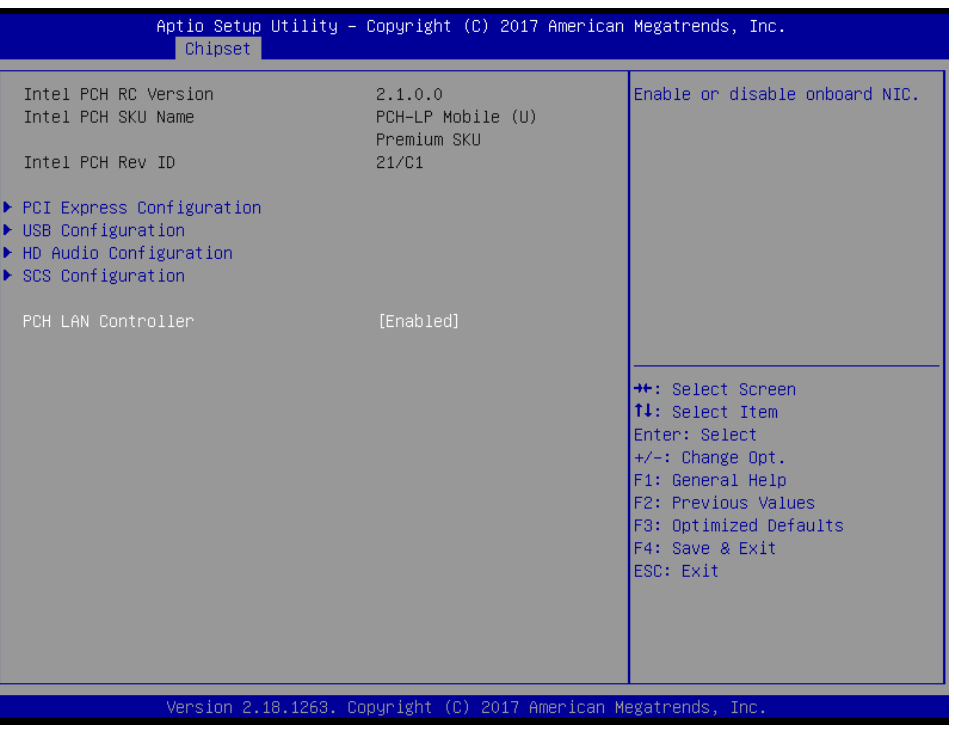

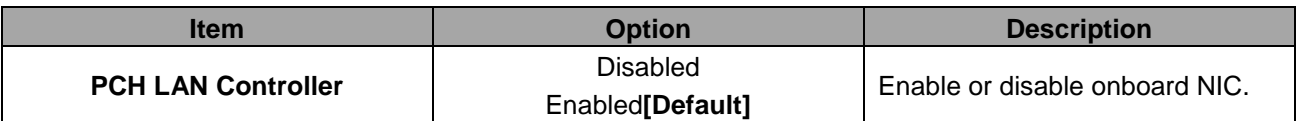

## **3.6.3.2.1 PCI Express Configuration**

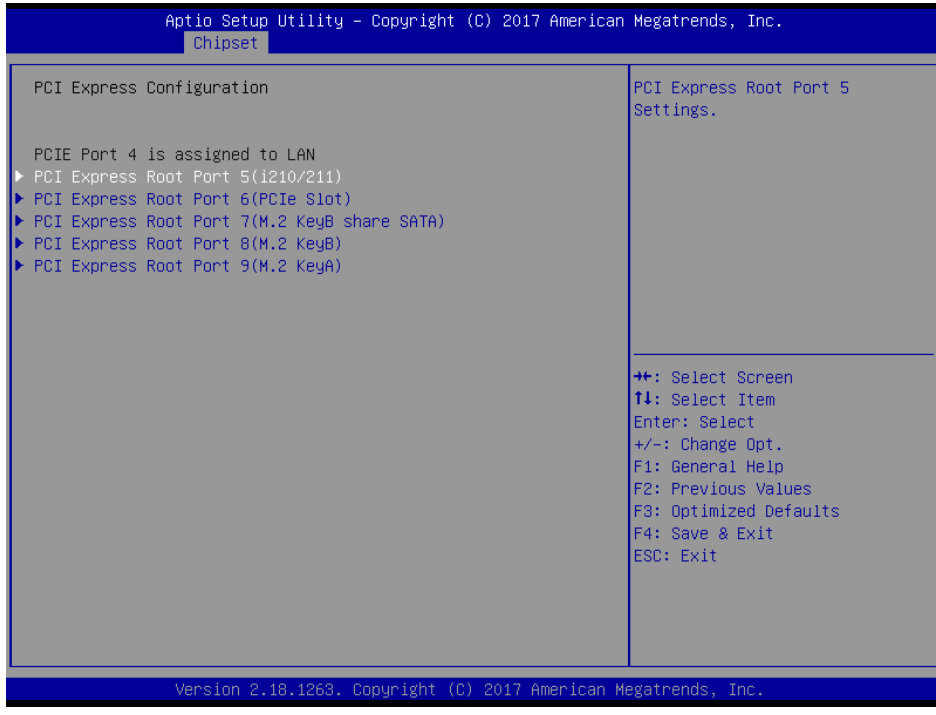

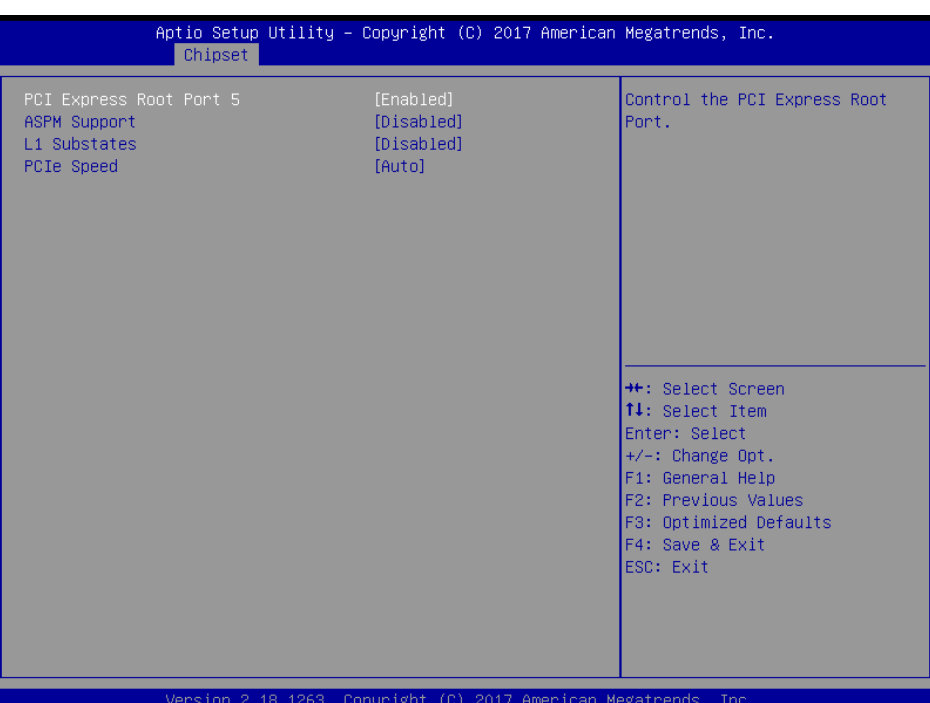

## **3.6.3.2.1.1 PCI Express Root Port 5 (i210/211)**

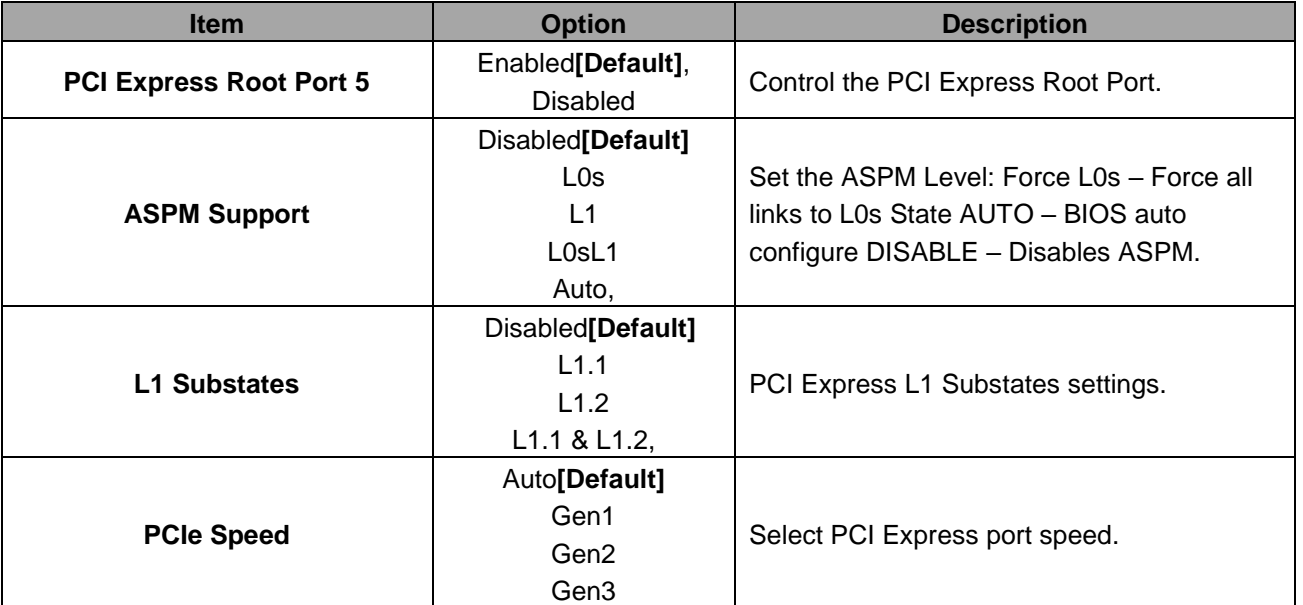

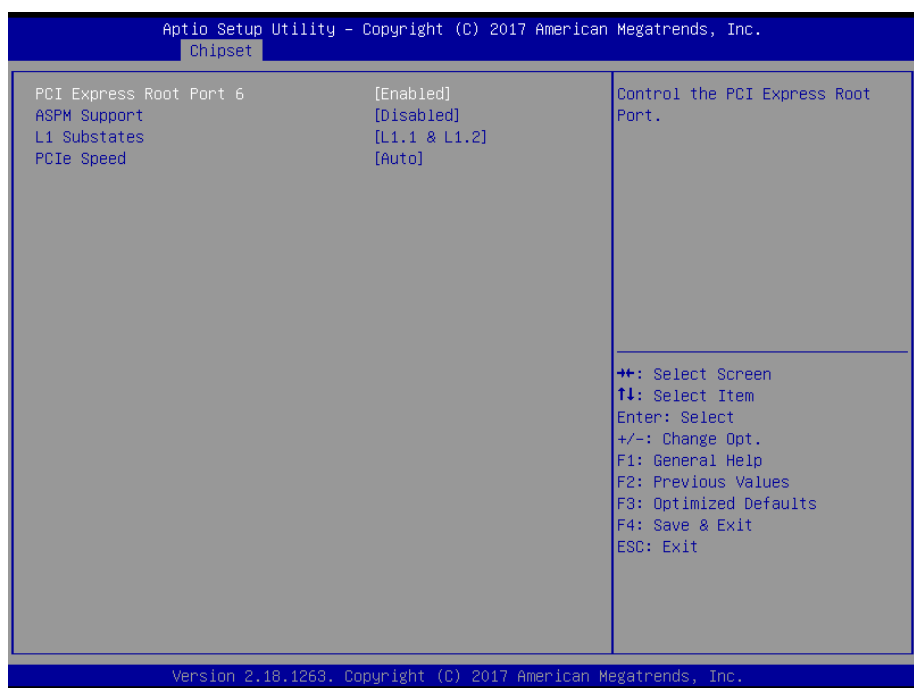

## **3.6.3.2.1.2 PCI Express Root Port 6 (PCIe Slot)**

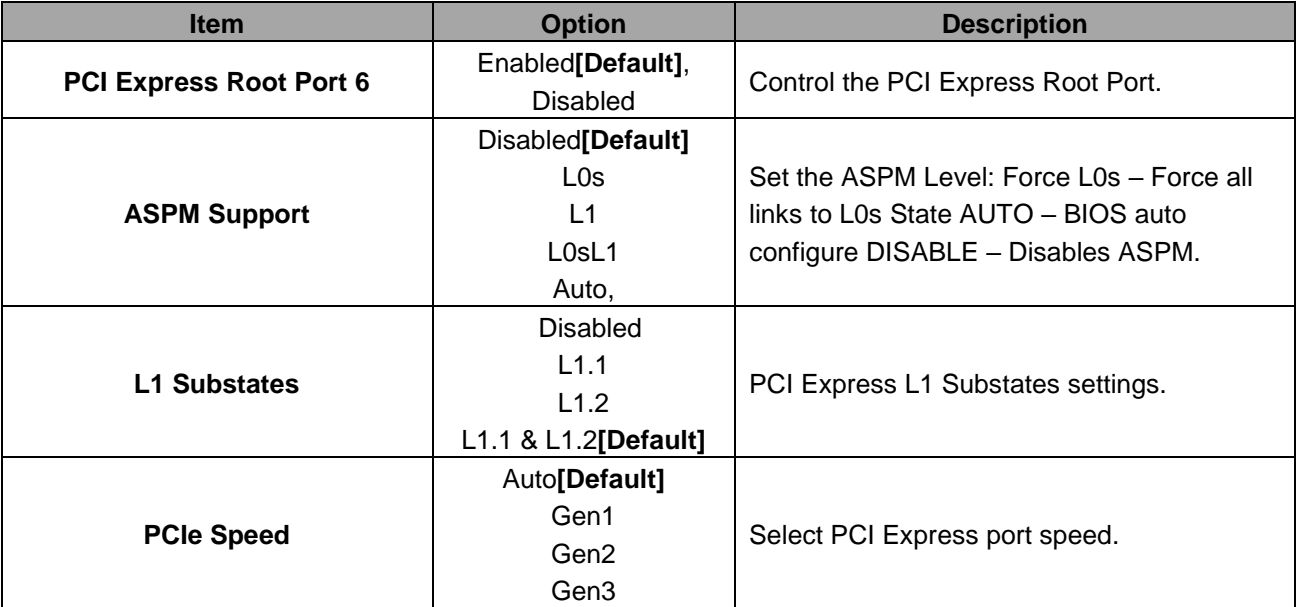

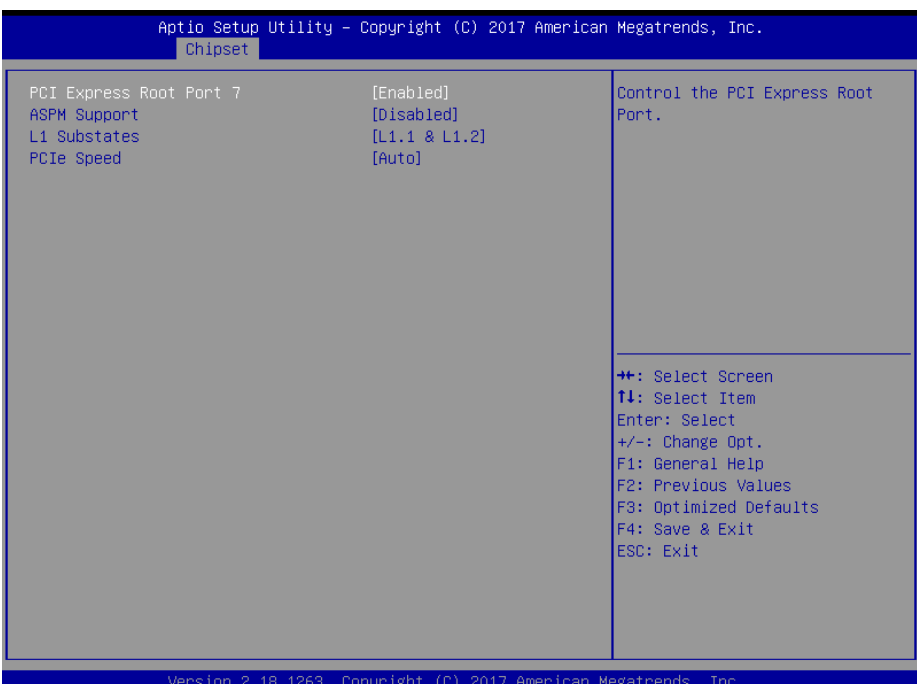

## **3.6.3.2.1.3 PCI Express Root Port 7 (M.2 KeyB share SATA)**

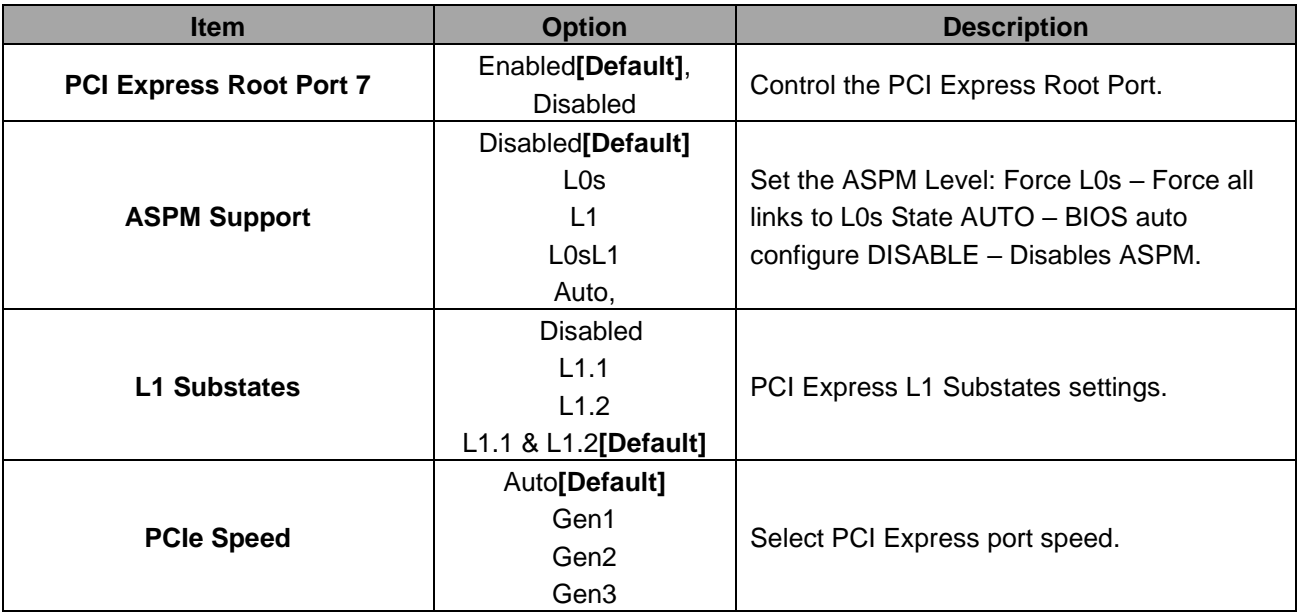

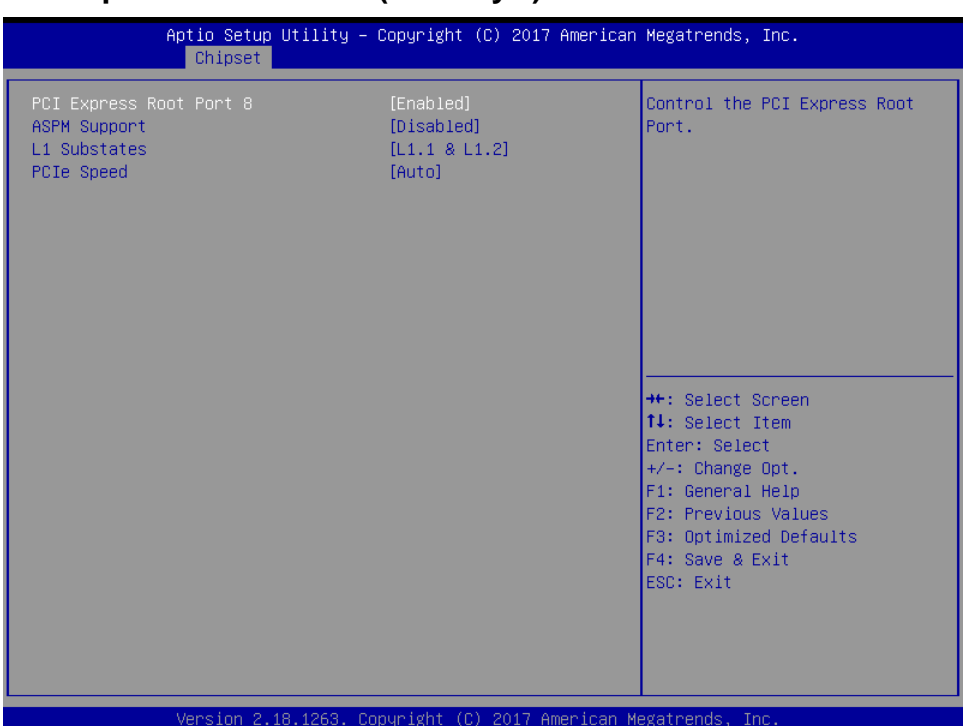

## **3.6.3.2.1.4 PCI Express Root Port 8 (M.2 KeyB)**

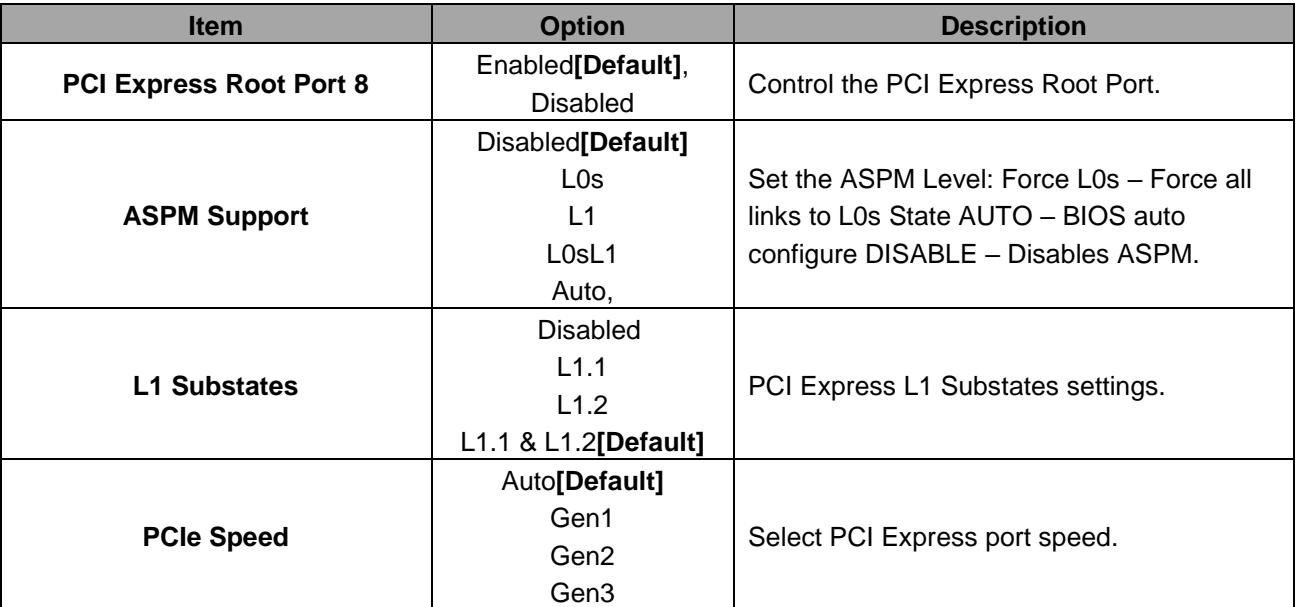

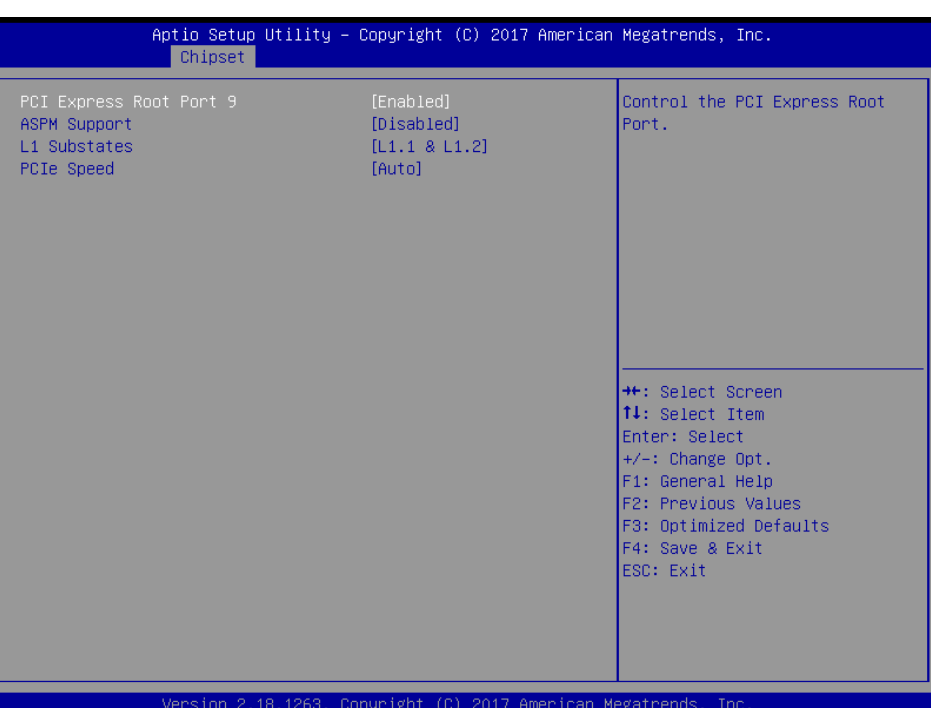

## **3.6.3.2.1.5 PCI Express Root Port 9 (M.2 KeyA)**

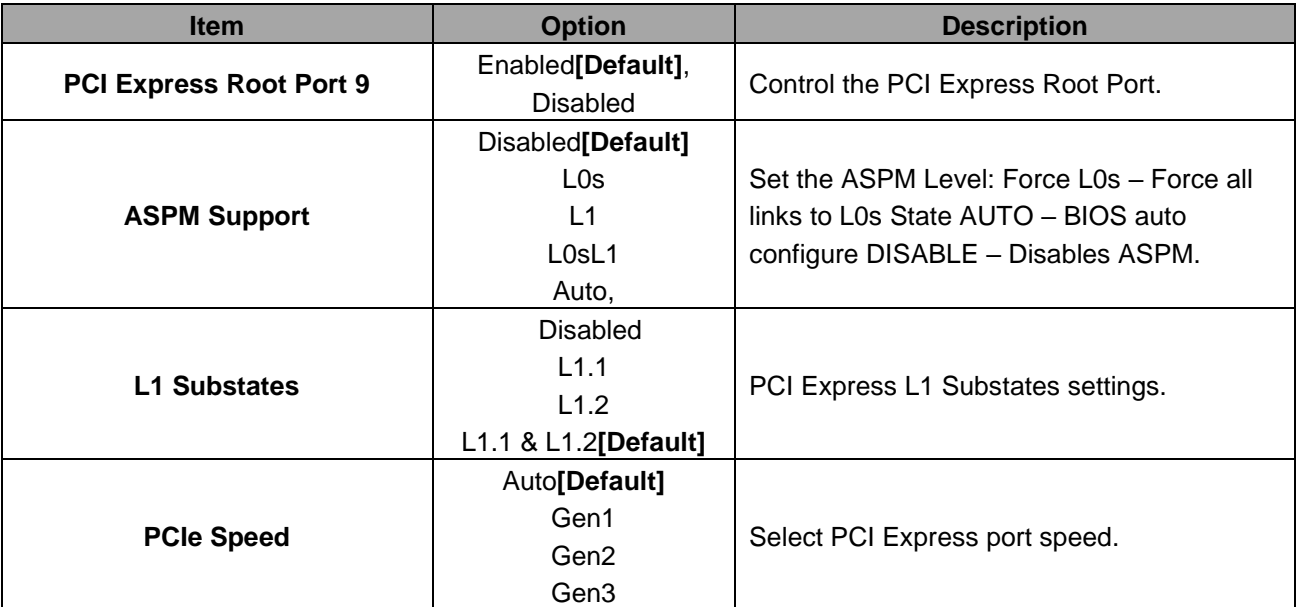

#### **3.6.3.2.2 USB Configuration**

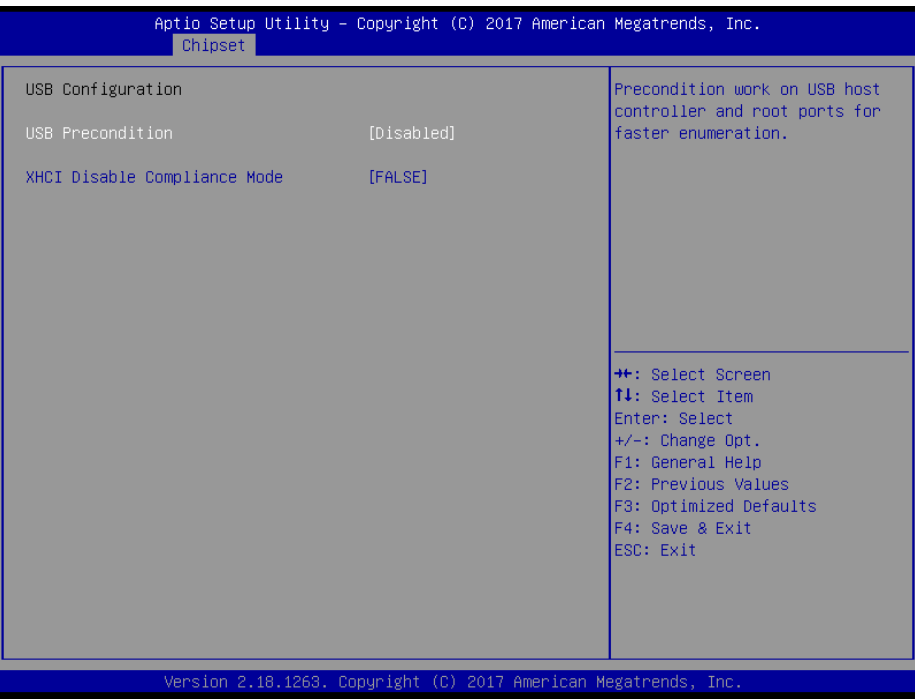

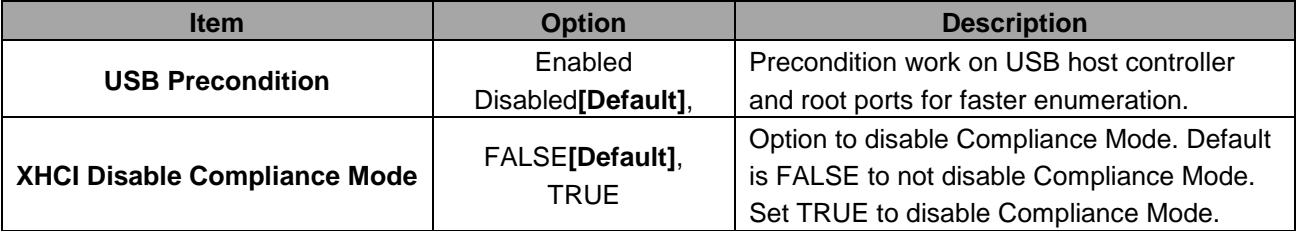

## **3.6.3.2.3 HD Audio Configuration**

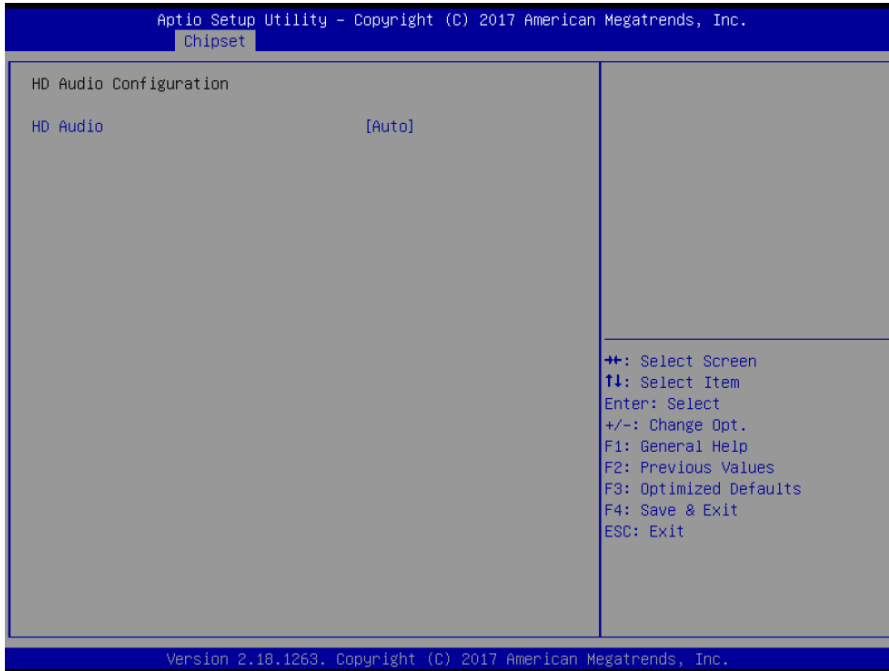

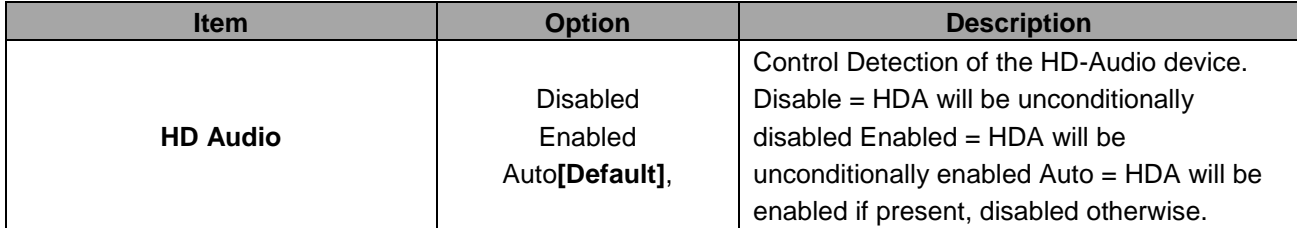

# **3.6.3.2.4 SCS Configuration**

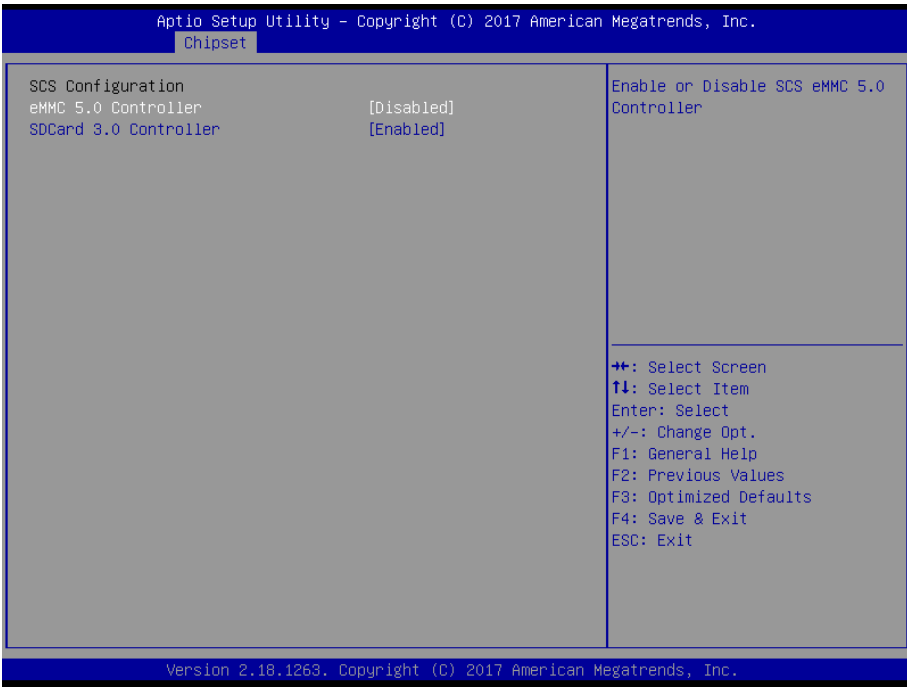

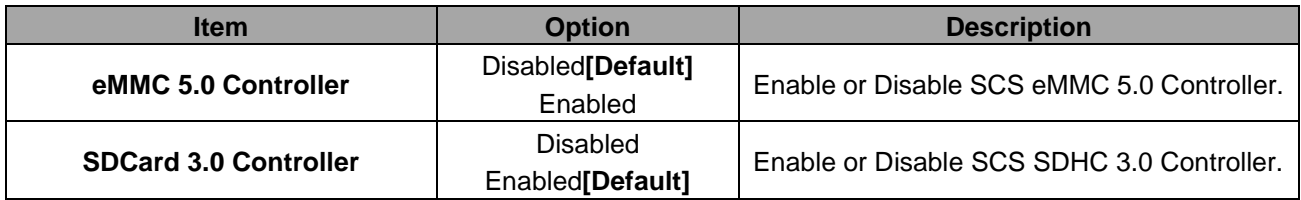
# **3.6.4 Security**

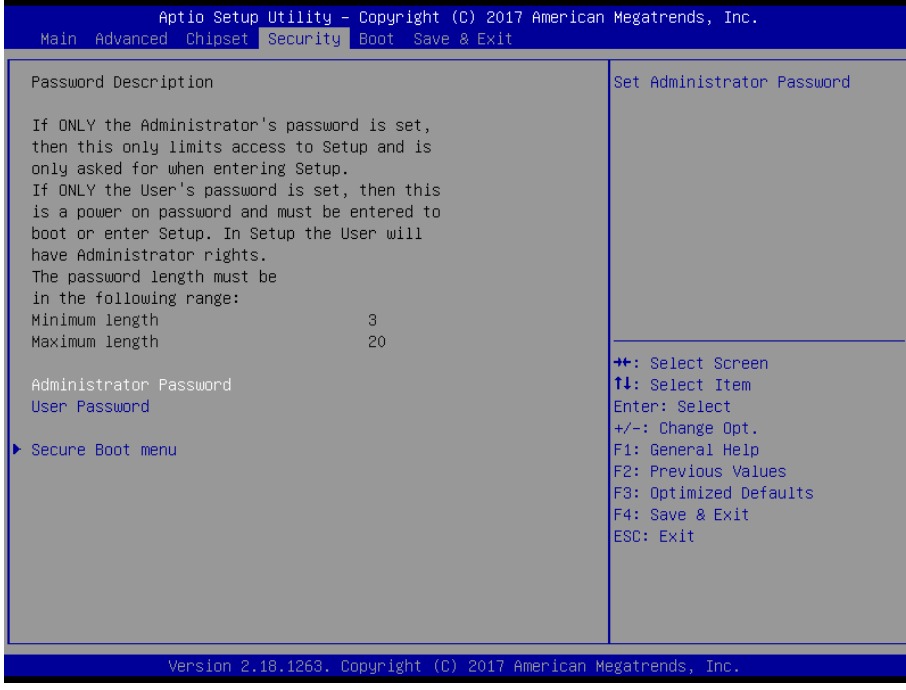

**Administrator Password**

Set setup Administrator Password

**User Password**

Set User Password

#### **3.6.4.1 Secure Boot menu**

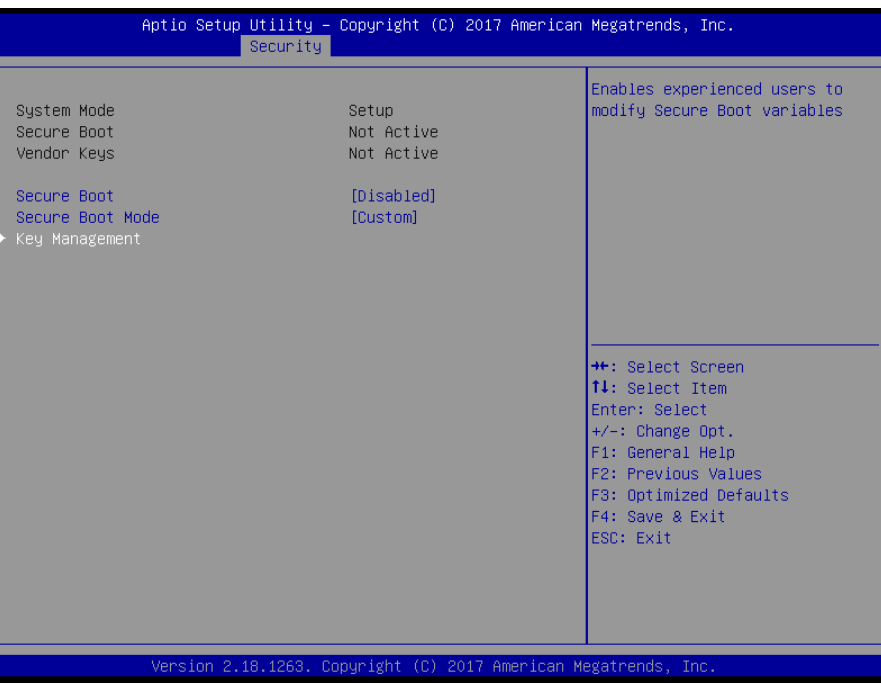

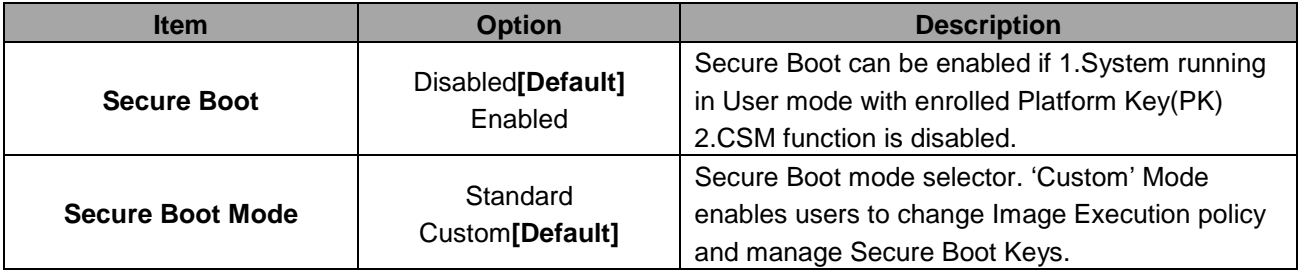

#### **3.6.4.1.1 Key Management**

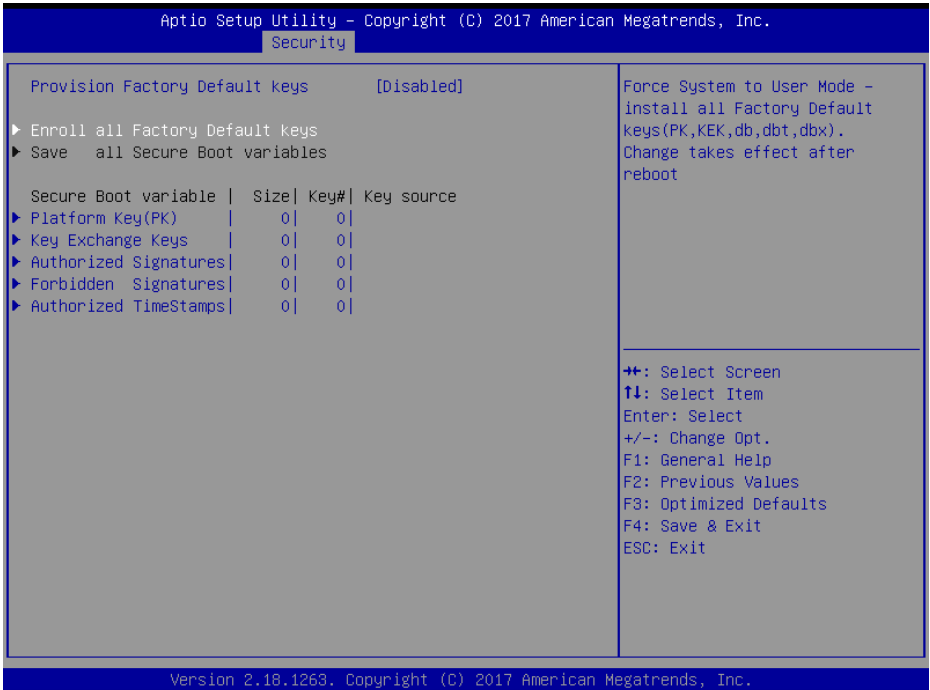

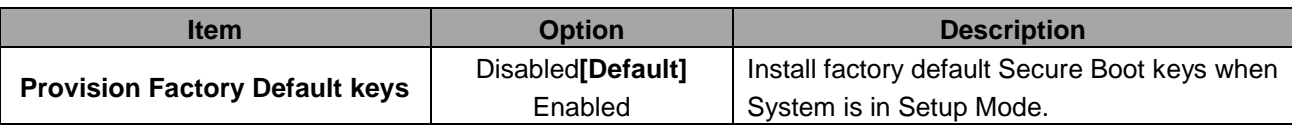

#### **3.6.5 Boot**

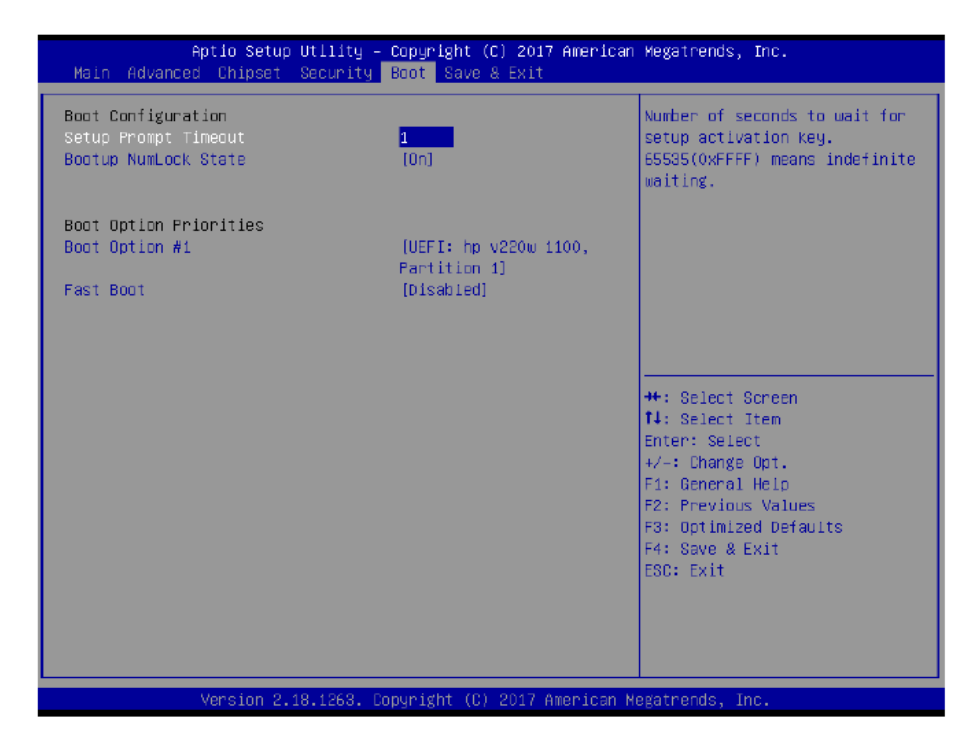

#### **ARC-1532-C2**

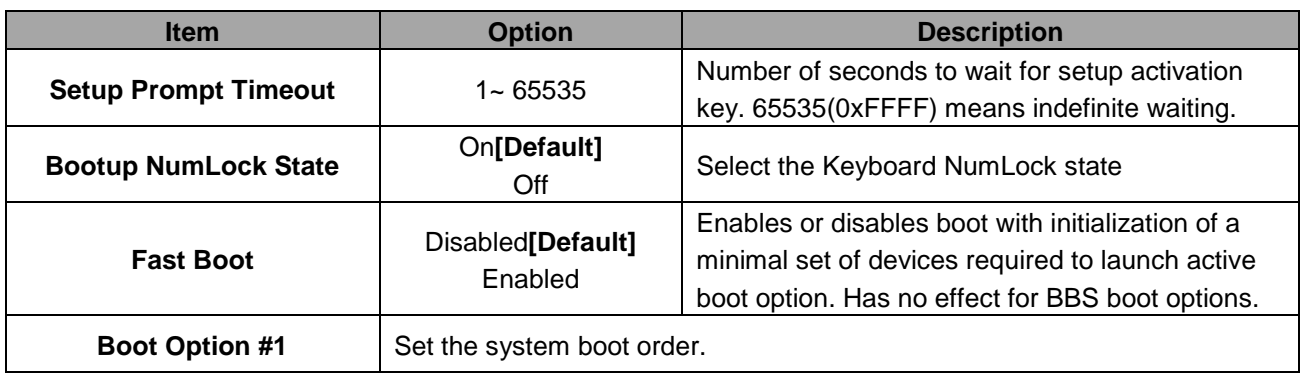

#### **3.6.6 Save and exit**

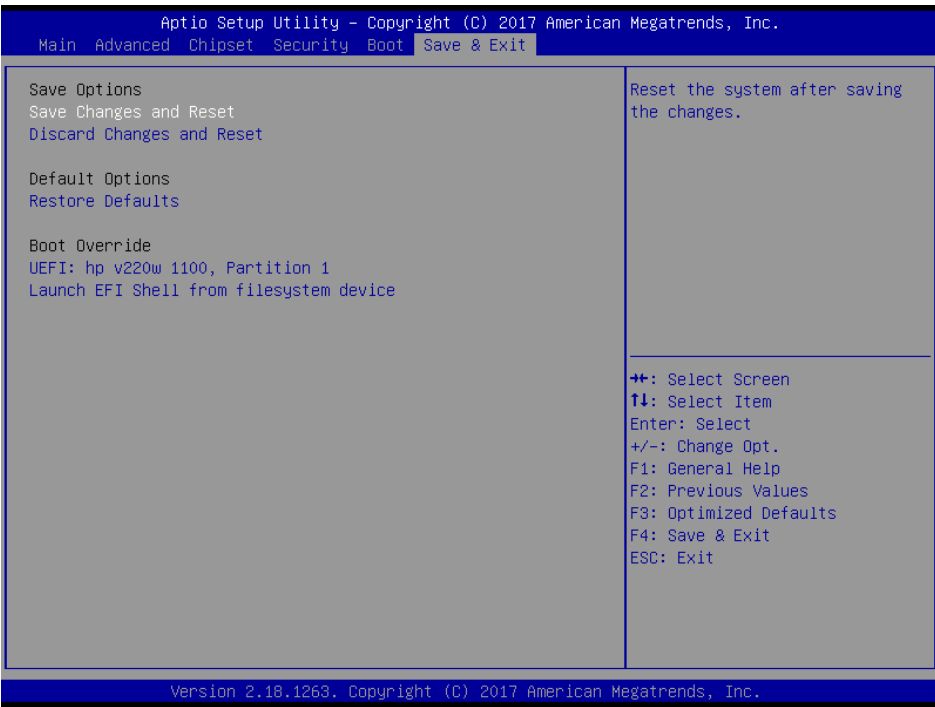

# *3.6.6.1 Save Changes and Reset*

Reset the system after saving the changes.

# *3.6.6.2 Discard Changes and Reset*

Reset system setup without saving any changes.

#### *3.6.6.3 Restore Defaults*

Restore/Load Default values for all the setup options.

# *3.6.6.4 Launch EFI Shell from filesystem device*

Attempts to Launch EFI Shell application (Shell.efi) from one of the available filesystem devices.

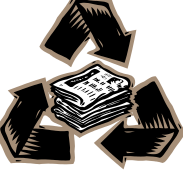